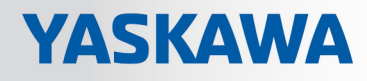

# VIPA HMI

# TP-cloud | HA1-L1A41-0 | Manual

HB160 | TP-cloud | HA1-L1A41-0 | en | 18-02 cloudPanel - TP110-CL

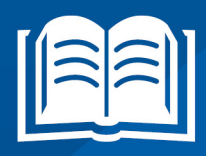

www.vipa.com/en/service-support/manuals

**VIPA CONTROLS** 

VIPA GmbH Ohmstr. 4 91074 Herzogenaurach Telephone: +49 9132 744-0 Fax: +49 9132 744-1864 Email: info@vipa.com Internet: www.vipa.com

# **Table of contents**

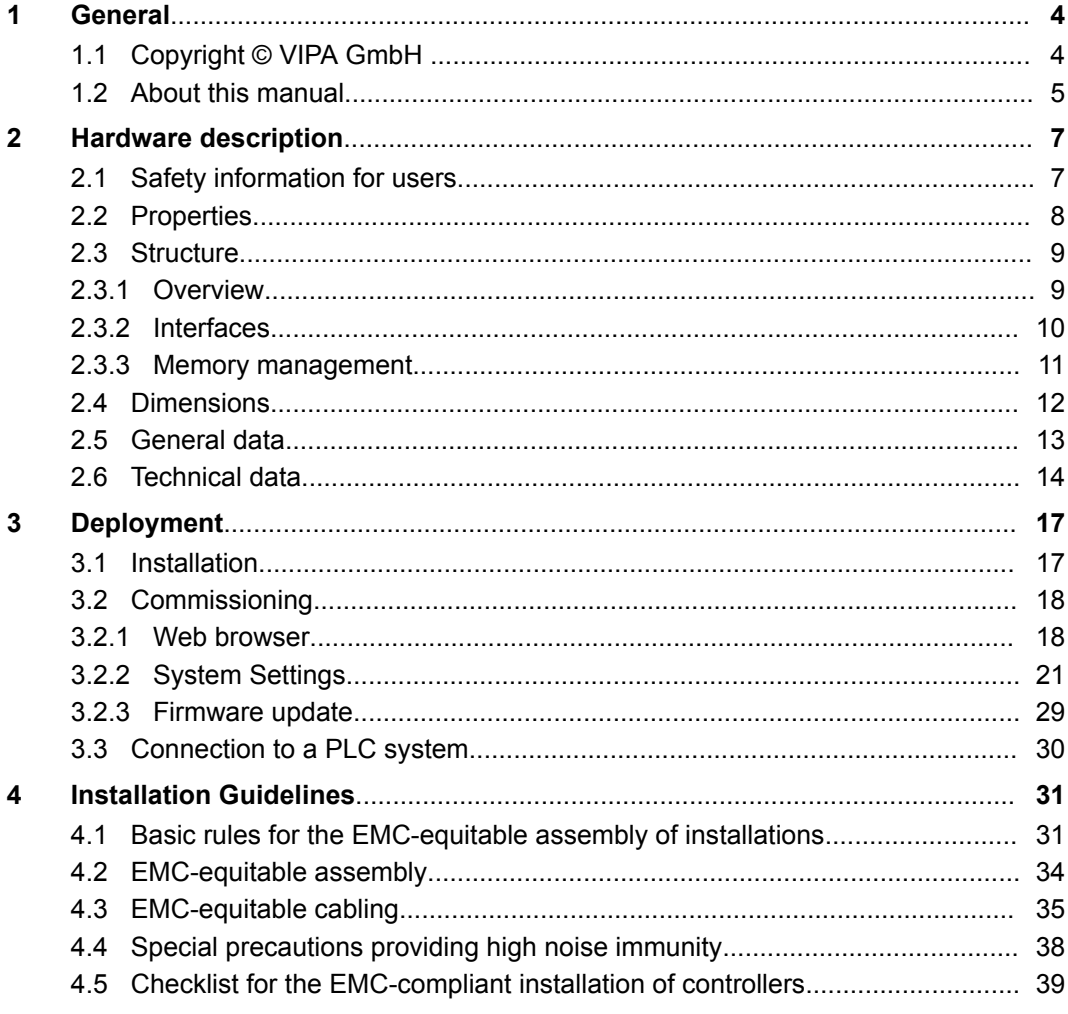

<span id="page-3-0"></span>Copyright © VIPA GmbH

# **1 General**

# **1.1 Copyright** © **VIPA GmbH**

**All Rights Reserved**

This document contains proprietary information of VIPA and is not to be disclosed or used except in accordance with applicable agreements.

This material is protected by the copyright laws. It may not be reproduced, distributed, or altered in any fashion by any entity (either internal or external to VIPA), except in accordance with applicable agreements, contracts or licensing, without the express written consent of VIPA and the business management owner of the material.

For permission to reproduce or distribute, please contact: VIPA, Gesellschaft für Visualisierung und Prozessautomatisierung mbH Ohmstraße 4, D-91074 Herzogenaurach, Germany

Tel.: +49 9132 744 -0

Fax.: +49 9132 744-1864

EMail: info@vipa.de

http://www.vipa.com

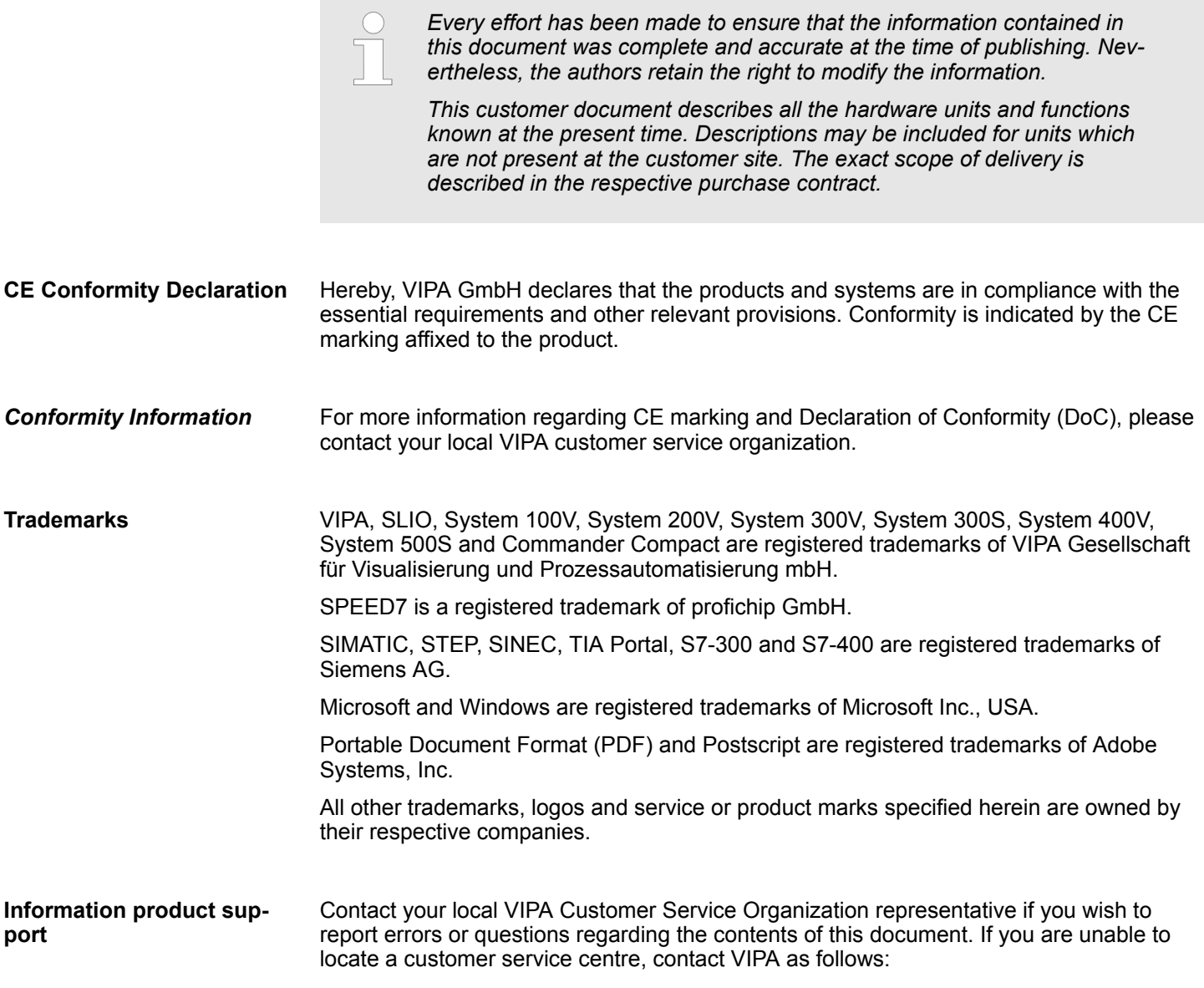

About this manual

VIPA GmbH, Ohmstraße 4, 91074 Herzogenaurach, Germany Telefax: +49 9132 744-1204 EMail: documentation@vipa.de

<span id="page-4-0"></span>Contact your local VIPA Customer Service Organization representative if you encounter problems with the product or have questions regarding the product. If you are unable to locate a customer service centre, contact VIPA as follows: VIPA GmbH, Ohmstraße 4, 91074 Herzogenaurach, Germany Tel.: +49 9132 744-1150 (Hotline) EMail: support@vipa.de **Technical support**

### **1.2 About this manual**

This manual describes the cloudPanel HA1-L1A41-0 from VIPA. It contains a description of the structure, project engineering and deployment. **Objective and contents**

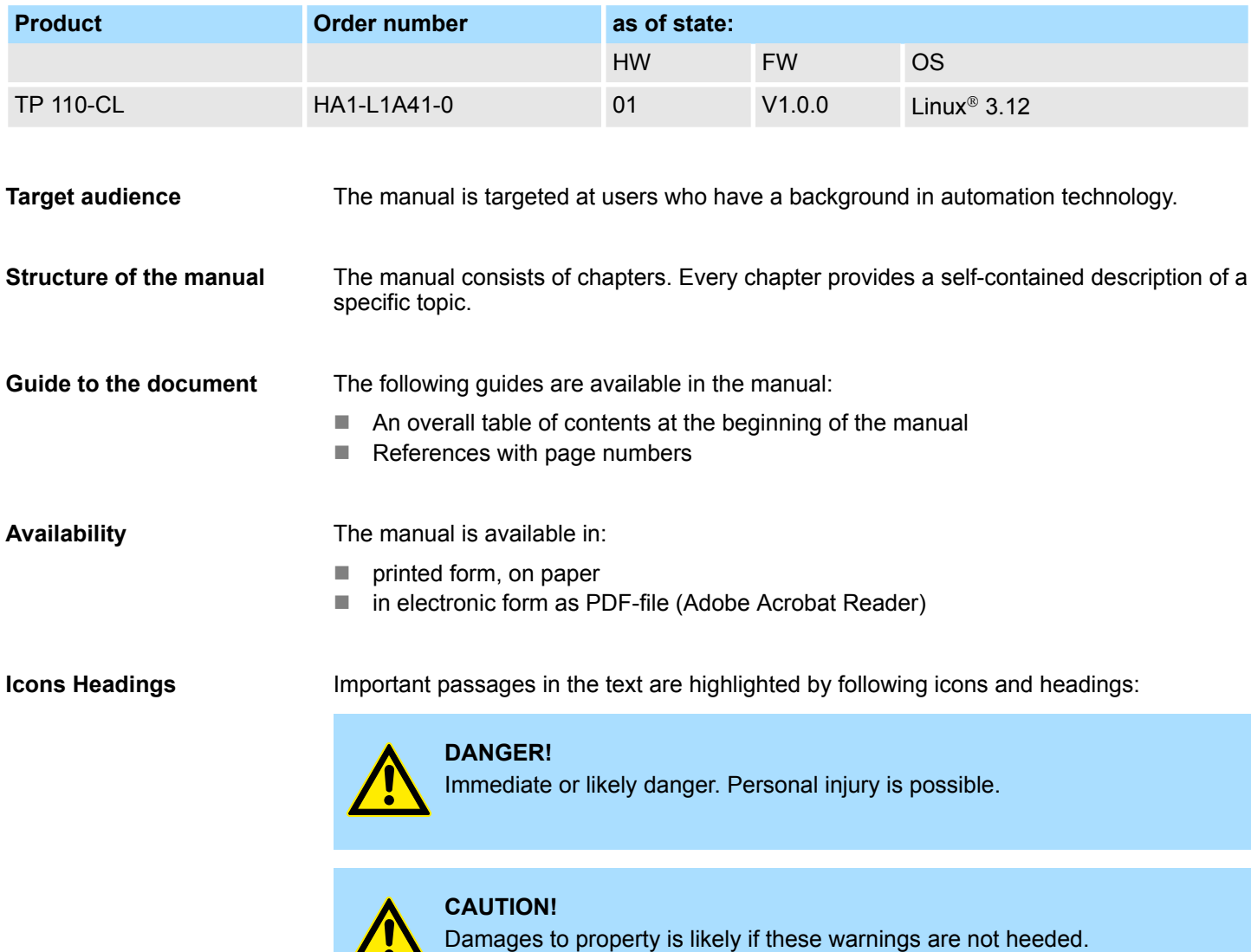

**/ ! \** 

About this manual

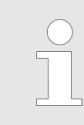

*Supplementary information and useful tips.*

# <span id="page-6-0"></span>**2 Hardware description**

## **2.1 Safety information for users**

**Handling of electrostatic sensitive modules**

VIPA modules make use of highly integrated components in MOS-Technology. These components are extremely sensitive to over-voltages that can occur during electrostatic discharges. The following symbol is attached to modules that can be destroyed by electrostatic discharges.

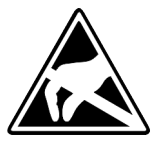

The Symbol is located on the module, the module rack or on packing material and it indicates the presence of electrostatic sensitive equipment. It is possible that electrostatic sensitive equipment is destroyed by energies and voltages that are far less than the human threshold of perception. These voltages can occur where persons do not discharge themselves before handling electrostatic sensitive modules and they can damage components thereby, causing the module to become inoperable or unusable. Modules that have been damaged by electrostatic discharges can fail after a temperature change, mechanical shock or changes in the electrical load. Only the consequent implementation of protection devices and meticulous attention to the applicable rules and regulations for handling the respective equipment can prevent failures of electrostatic sensitive modules.

**Shipping of modules**

Modules must be shipped in the original packing material.

**Measurements and alterations on electrostatic sensitive modules**

When you are conducting measurements on electrostatic sensitive modules you should take the following precautions:

- $\blacksquare$  Floating instruments must be discharged before use.
- $\blacksquare$  Instruments must be grounded.

Modifying electrostatic sensitive modules you should only use soldering irons with grounded tips.

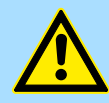

#### **CAUTION!**

Personnel and instruments should be grounded when working on electrostatic sensitive modules.

<span id="page-7-0"></span>Properties

## **2.2 Properties**

**General**

The VIPA cloudPanel allows you to visualize and alter operating states and recent process values of a connected PLC. The cloudPanel is a compact and modular embedded PC based on Linux<sup>®</sup>. WEB-based projects are displayed via a WEB browser. Here the cloudPanel can simply be configured, controlled and remoted.

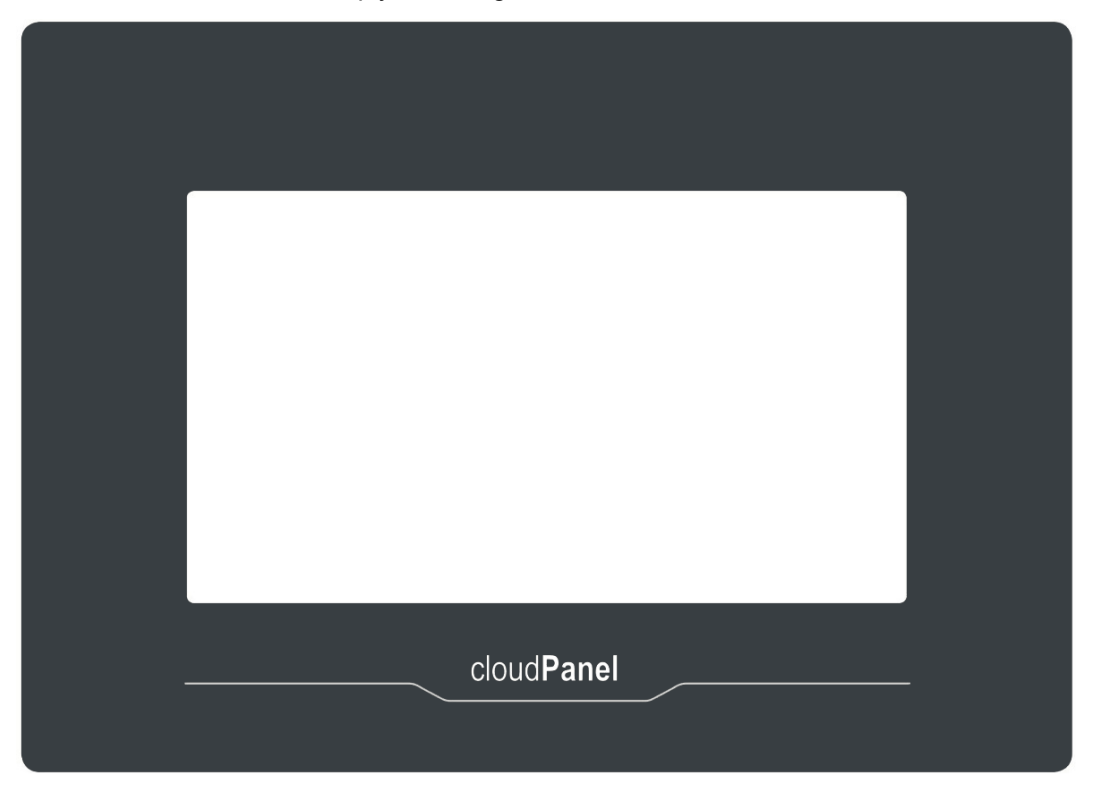

- $\Box$  Operating system Linux<sup>®</sup> 3.12
- Processor ARM Cortex A8 1GHz
- Flash memory 4GB, RAM 512MB DDR
- RS232/RS422/RS485 interface (not available for WebVisu projects), USB-A and Ethernet interface
- Robust plastic case
- Display resolution 600 x 1024 / 1024 x 600, 64K colors
- $\blacksquare$  Battery backed clock
- $\blacksquare$  Resistive analog touch screen
- $\blacksquare$  Easy mounting via mounting clips
- Protection class IP66, Type 2 and 4X (Front) / IP20 (Back)

#### **Order data**

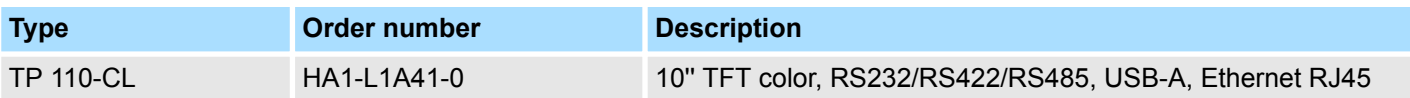

# <span id="page-8-0"></span>**2.3 Structure**

**2.3.1 Overview**

**Front view**

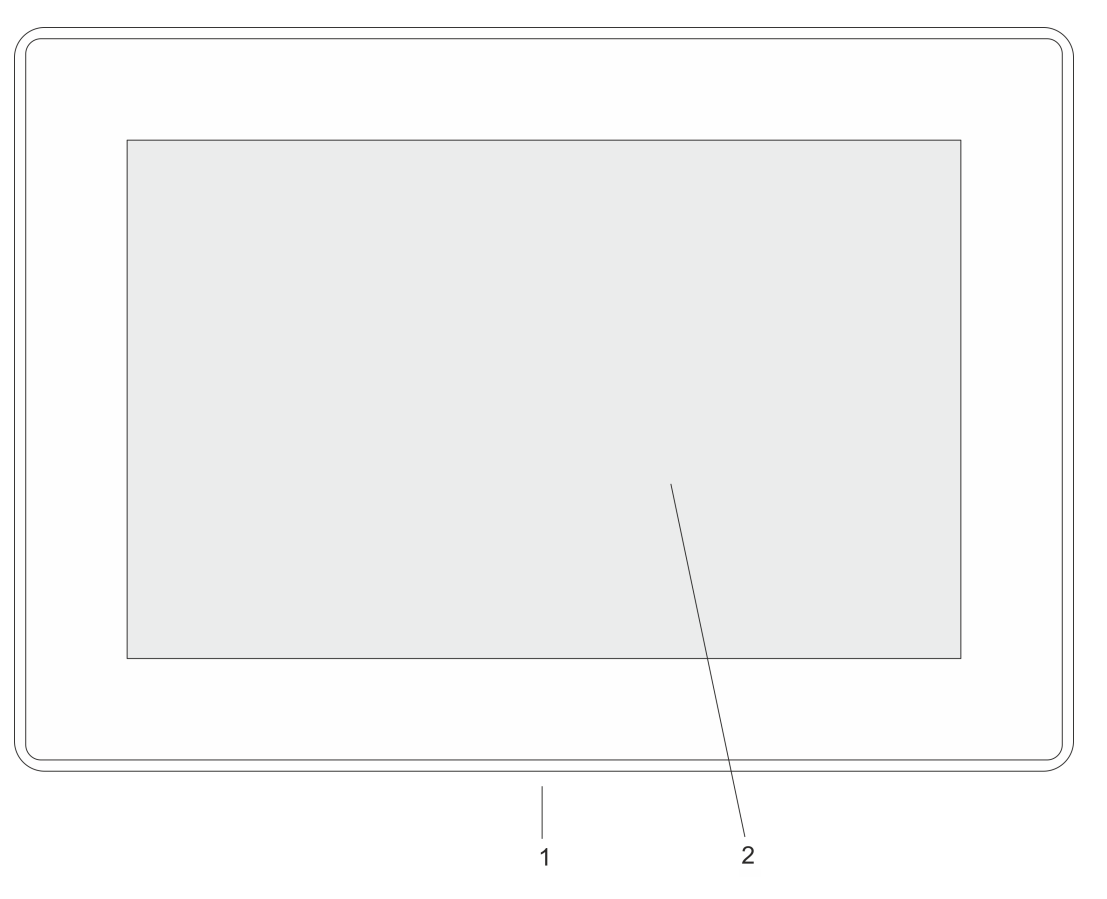

- 1 Interfaces<br>2 Display wi
- Display with touch sensitive area (Touch-Screen)

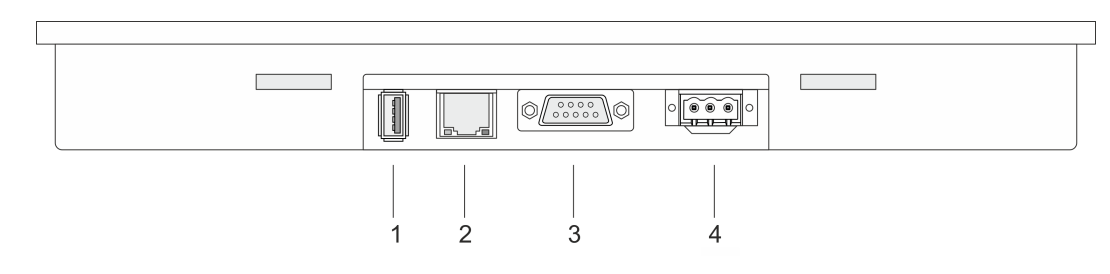

- 1 USB-A interface USB 2.0
- 2 RJ45 jack for Ethernet communication LAN
- 3 RS232/RS422/RS485 interface COM
- 4 Slot for DC 24V voltage supply

### **Bottom view**

### <span id="page-9-0"></span>**Hardware description** VIPA HMI

Structure > Interfaces

### **2.3.2 Interfaces**

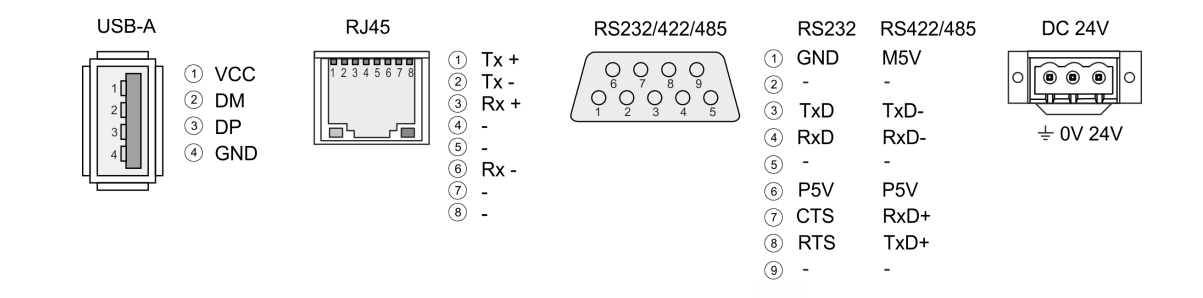

#### Using the "Host"-USB-A interface USB mouse, keyboard, stick or USB hard discs can be connected. **"Host"-USB-A**

The RJ45 jack provides the interface to the twisted pair cable, required for Ethernet. The Ethernet interface has got two LEDs for status display. **Ethernet connection**

#### **LEDs**

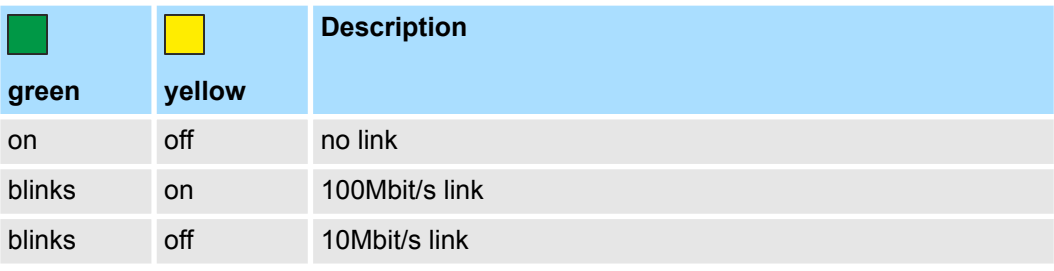

#### **RS232 interface**

#### *9 pin SubD plug*

- Interface is compatible to the COM interface of a PC
- $\blacksquare$  Logical signals as voltage levels
- Point-to-point links with serial full-duplex transfer in two-wire technology up to 15m distance
- Data transfer rate up to 115.2kbit/s

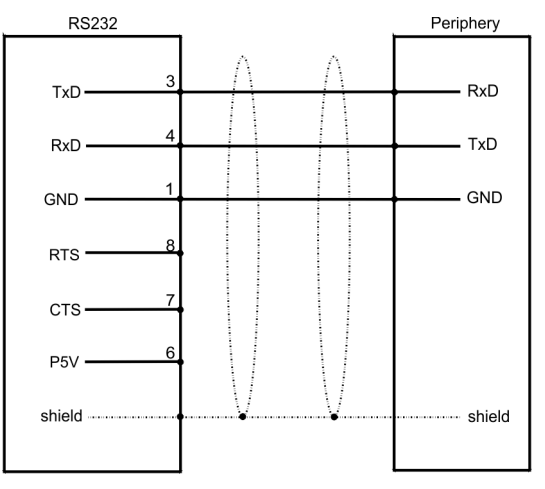

#### <span id="page-10-0"></span>**RS422/485 interface**

#### *9 pin SubD jack*

- $\blacksquare$  Logical states represented by voltage differences between the 4 cores
- $\blacksquare$  Serial bus connection in 4-wire technology using full duplex mode
	- $\blacksquare$  Data communications up to a max. distance of 500m
	- Data communication rate up to 115.2kBaud

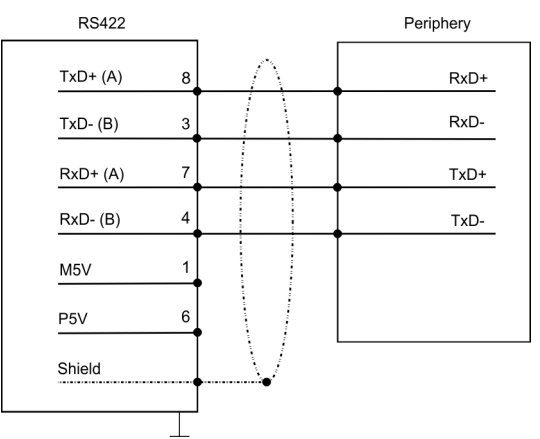

■ Serial bus connection in 2-wire technology using half duplex mode

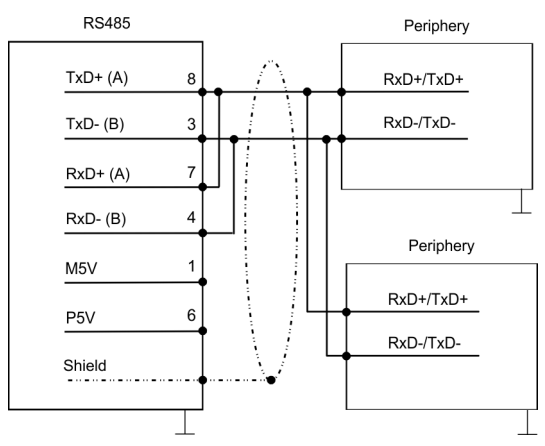

#### **Power supply**

**Overview**

The cloudPanel has got an integrated power supply. The power supply has to be provided with DC 24V (18 ... 32 VDC). For this you find an according DC 24V slot at the bottom Ä *['Connect power supply' on page 17](#page-16-0)*.

### **2.3.3 Memory management**

The following memory systems are available for the cloudPanel:

- 512MB work memory (RAM)
- 4GB user memory (Flash)
- USB storage media using "Host"-USB-A interface

Every cloudPanel has a DDR work memory with a size of 512MB. *Work memory (RAM)*

#### As internal permanent storage medium every cloudPanel has a user memory with a size of 4GB. 700MB of this is available to the user. *User memory (Flash)*

<span id="page-11-0"></span>Dimensions

#### *USB storage media (USB 2.0)*

The connection of USB sticks and USB drives by use of the "Host"-USB-A interface is supported by the cloudPanel.

## **2.4 Dimensions**

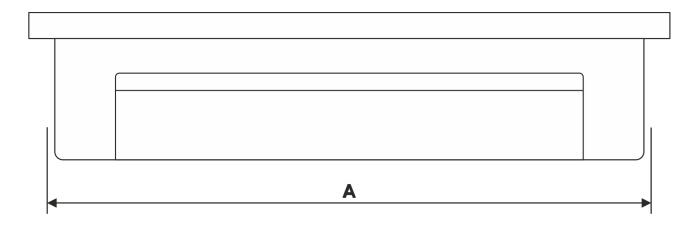

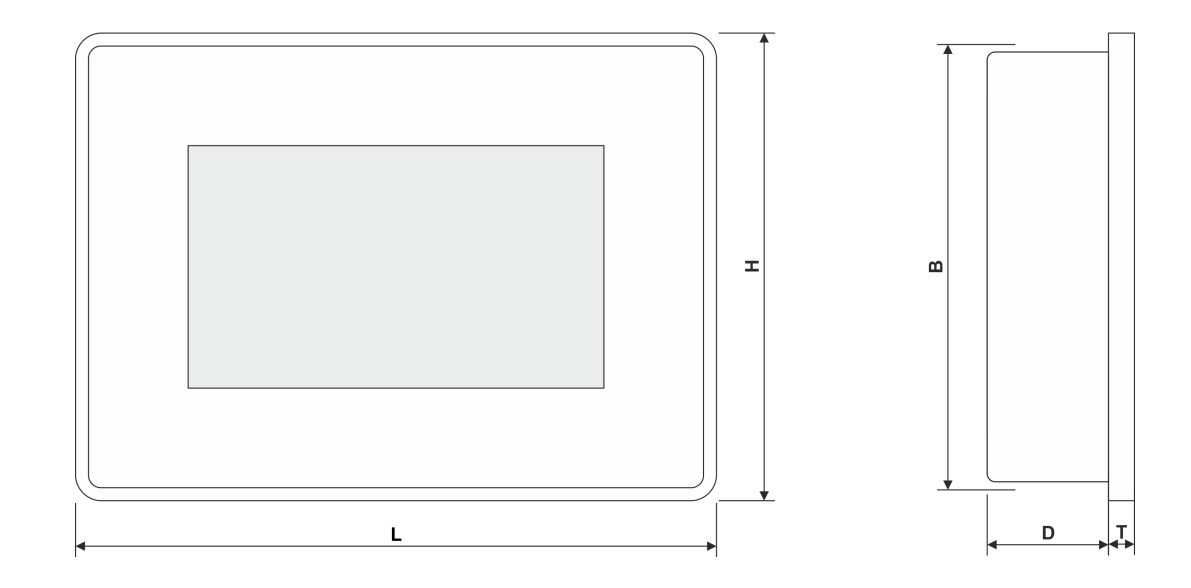

### **Installation dimensions**

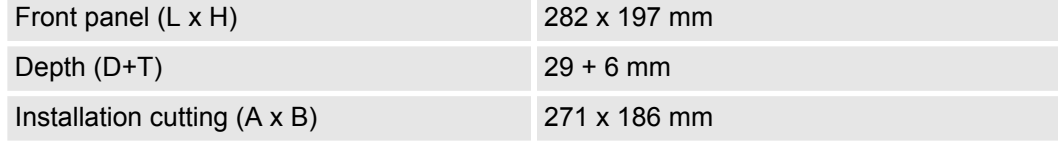

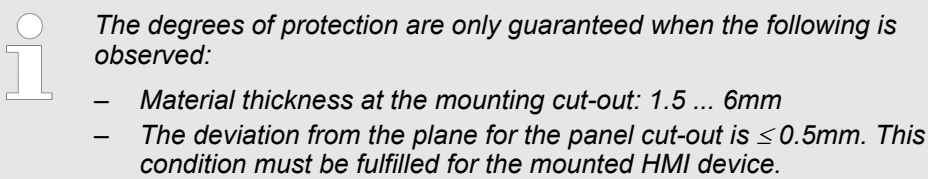

– *Permissible surface roughness in the area of the seal:* £ *120µm (friction coefficient 120)*

General data

# <span id="page-12-0"></span>**2.5 General data**

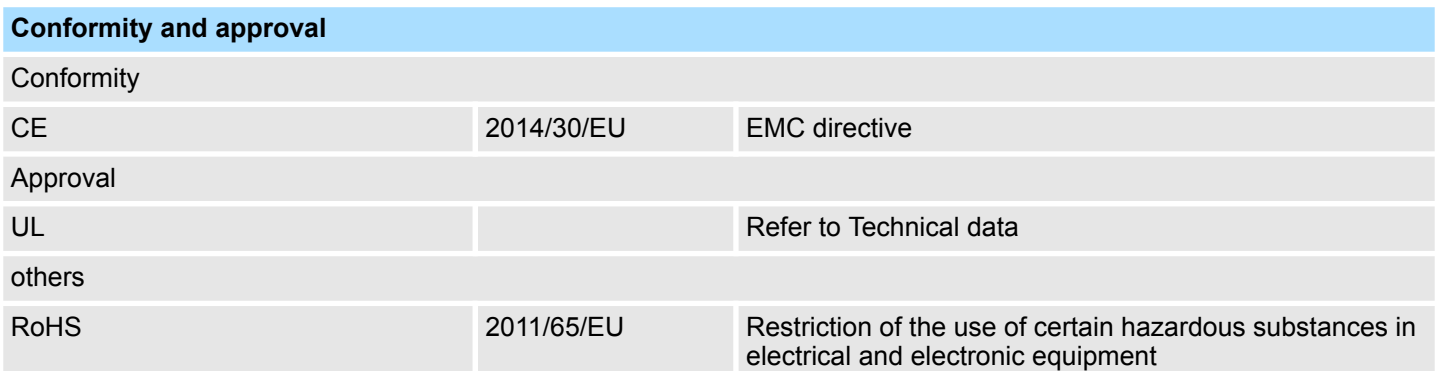

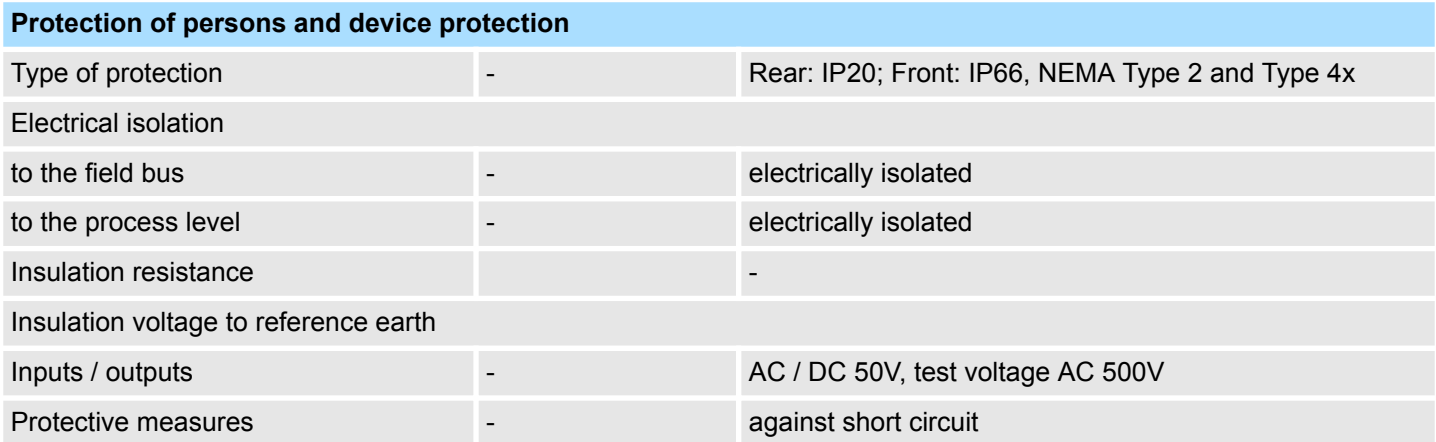

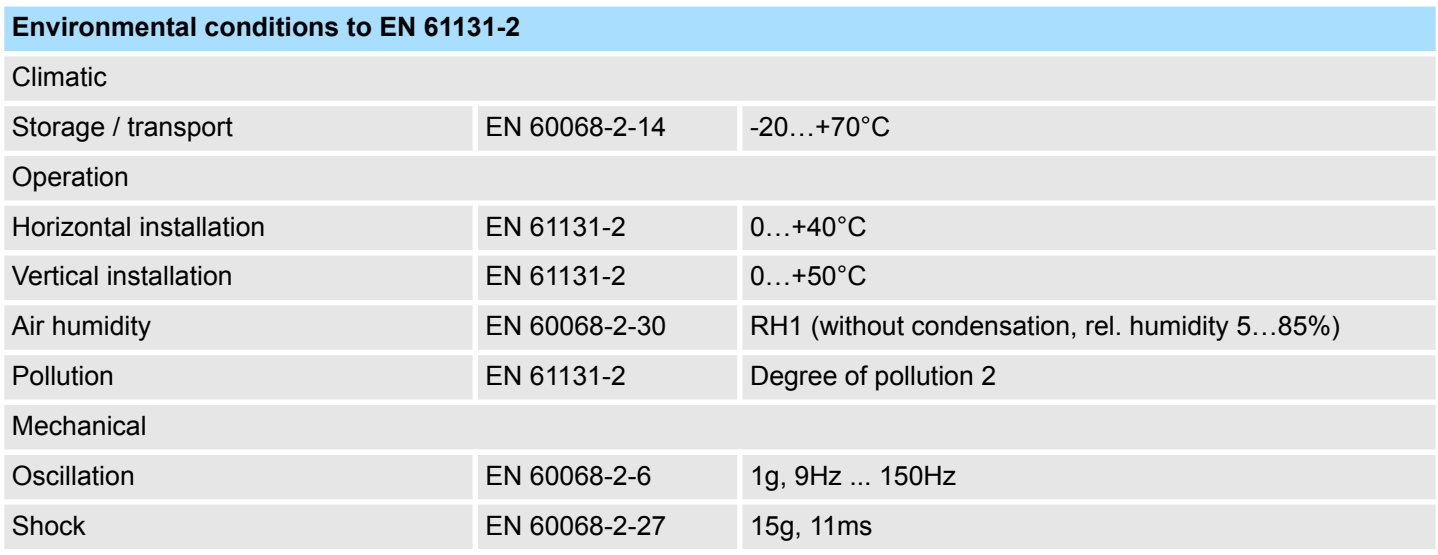

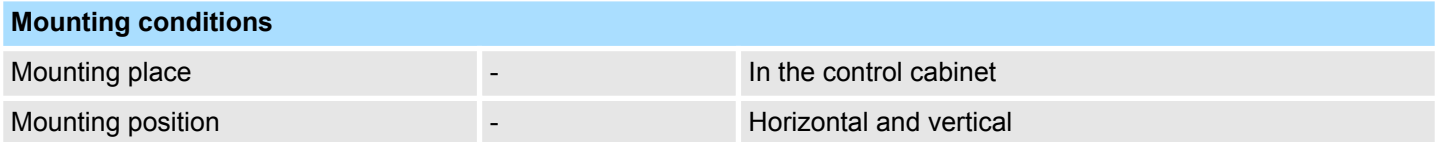

## <span id="page-13-0"></span>**Hardware description** VIPA HMI

Technical data

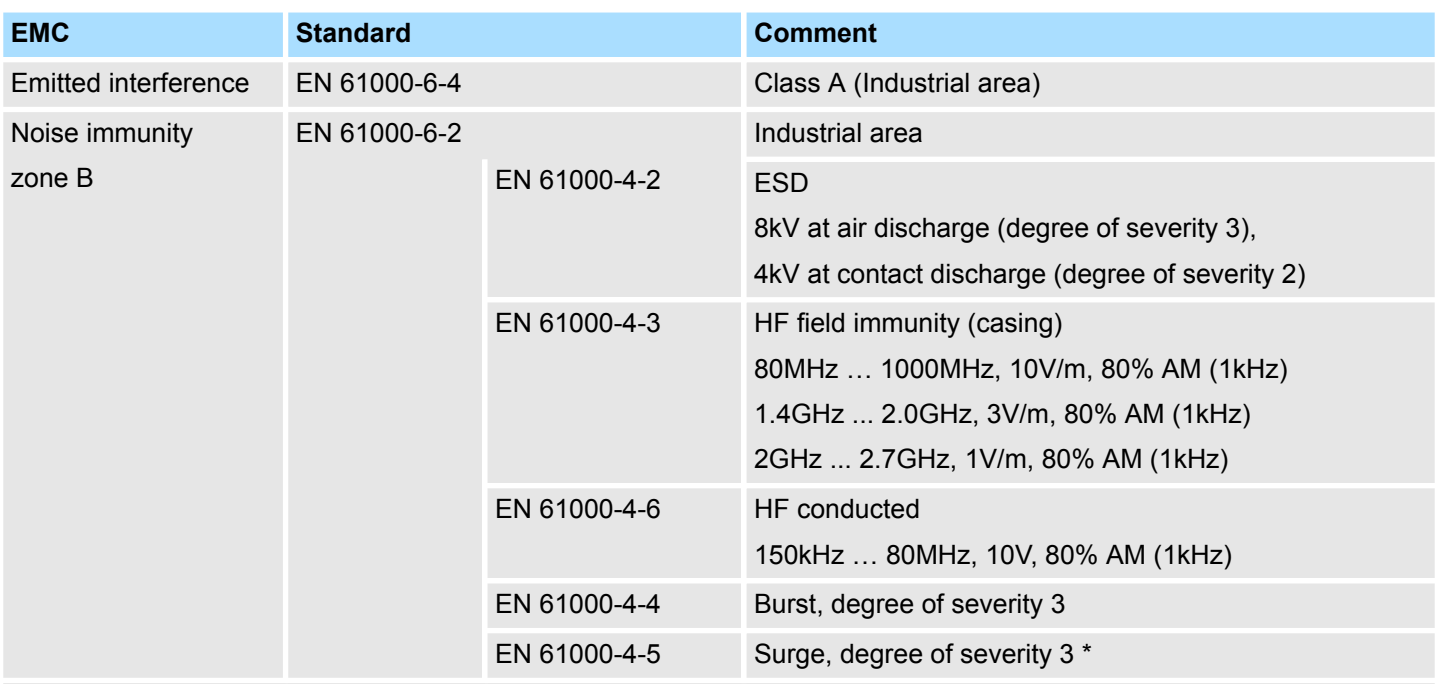

\*) Due to the high-energetic single pulses with Surge an appropriate external protective circuit with lightning protection elements like conductors for lightning and overvoltage is necessary.

# **2.6 Technical data**

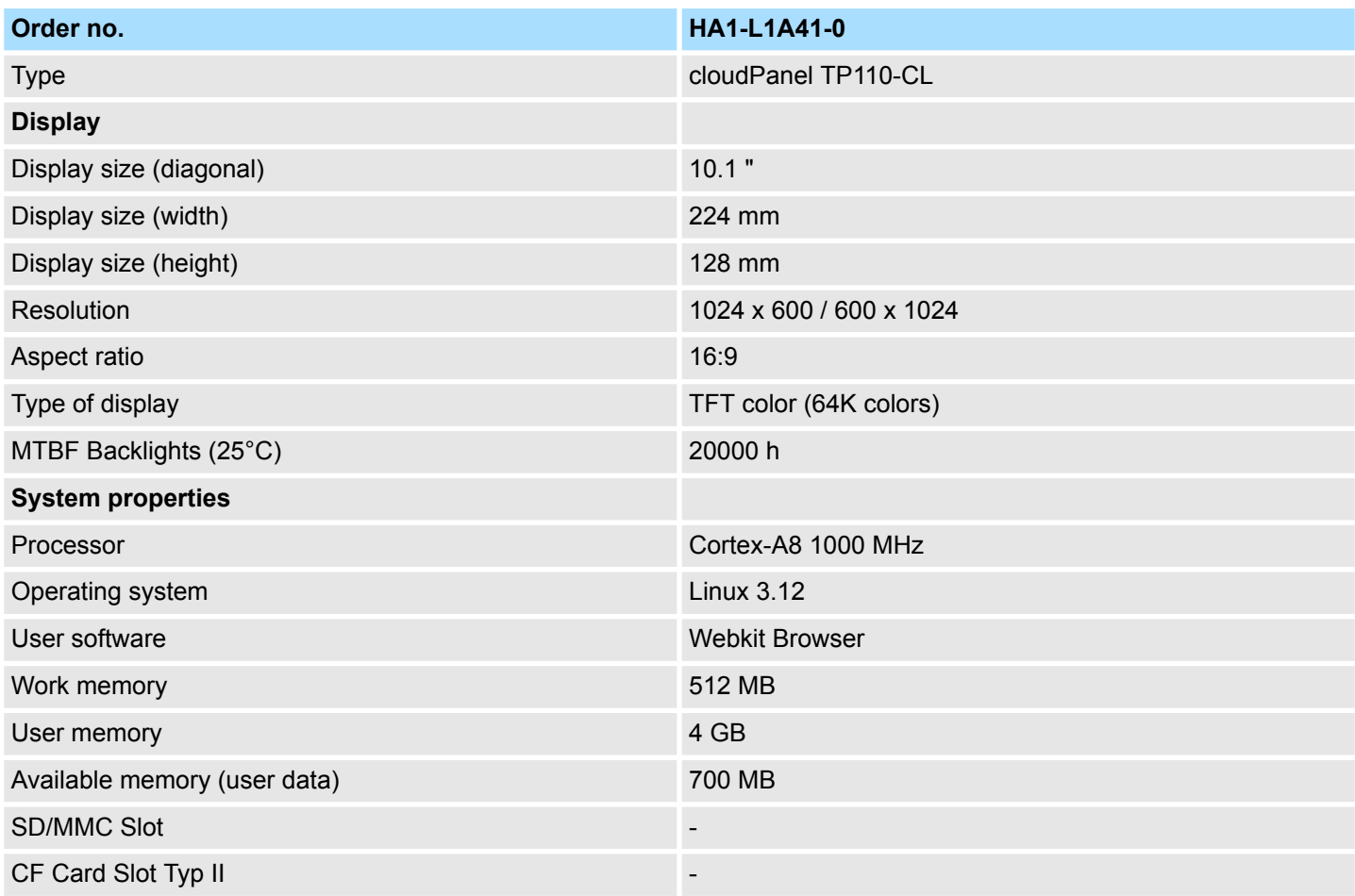

# VIPA HMI **Hardware description**

Technical data

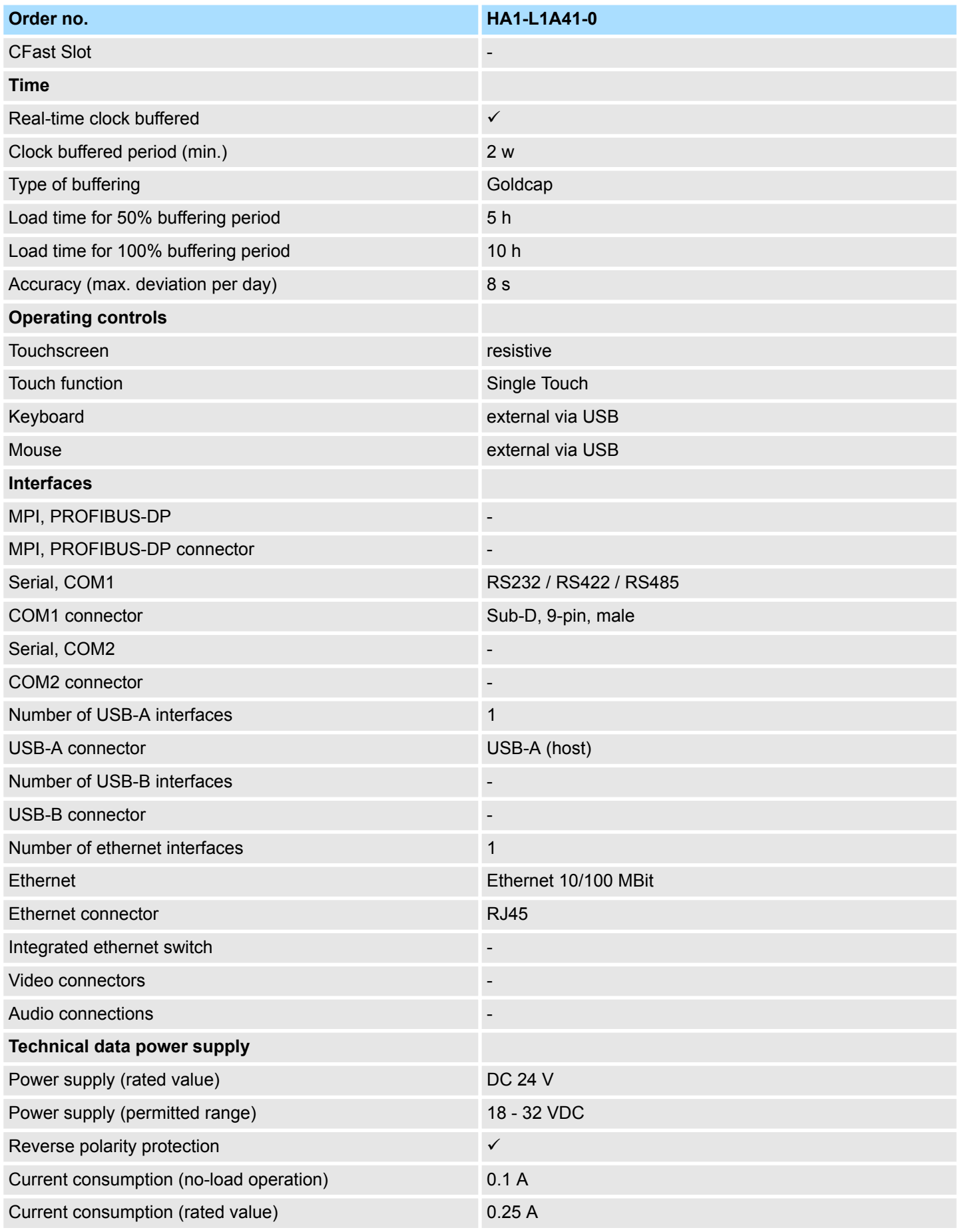

# **Hardware description** VIPA HMI

Technical data

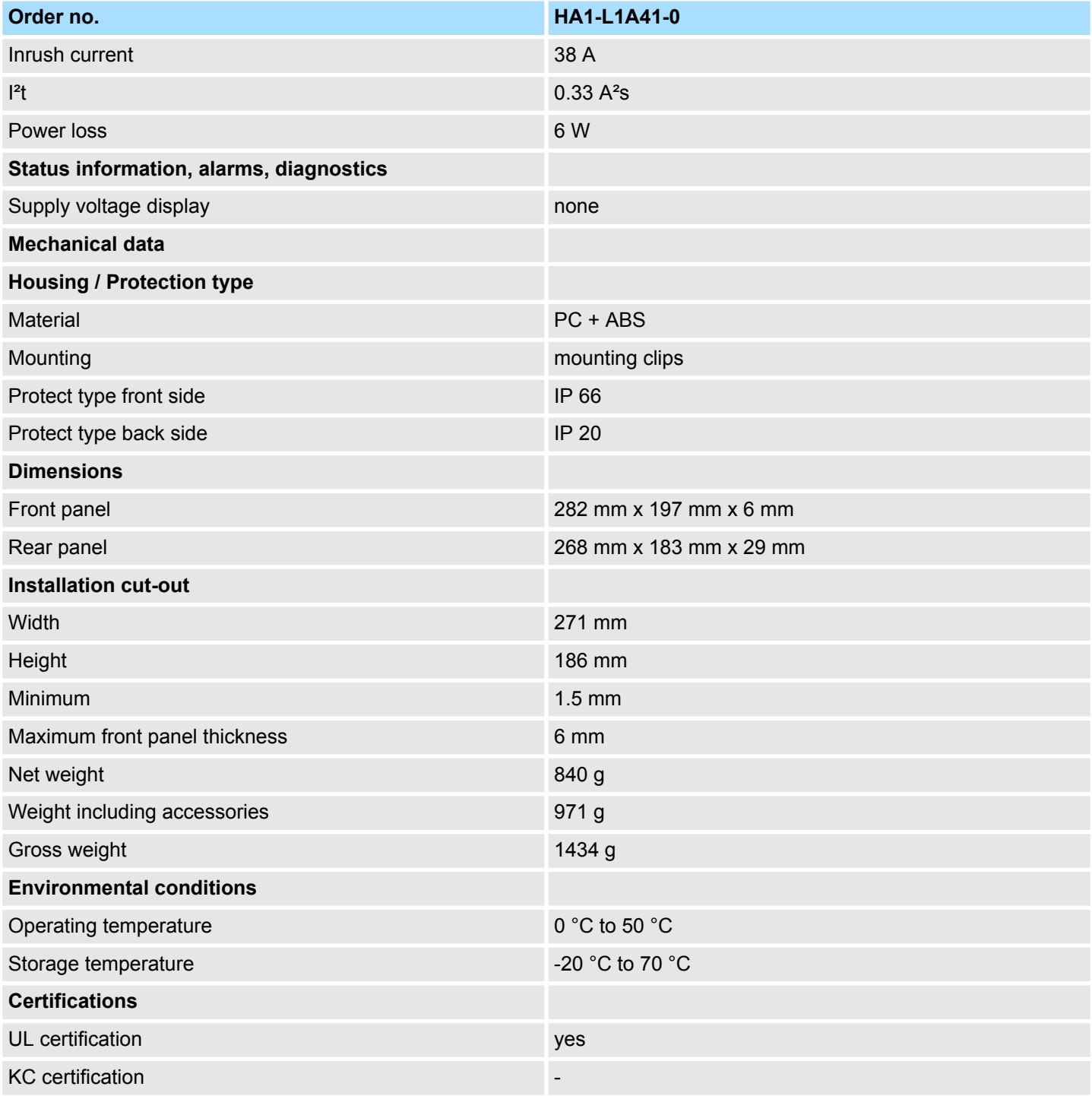

# <span id="page-16-0"></span>**3 Deployment**

### **3.1 Installation**

#### **Overview**

The cloudPanel is suitable for the installation in operating tables and control cabinet fronts. The installation happens via the backside. The cloudPanel is provided with a fixing technique that allows an easy connection with a crosstip screwdriver. A fast and easy device change is possible.

#### **Installation cutting**

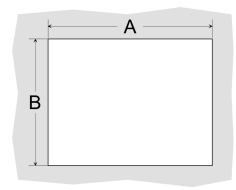

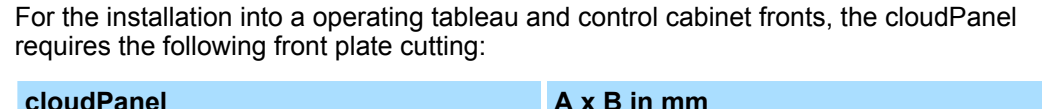

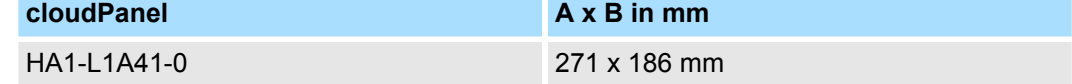

#### **Installation**

To fix the cloudPanel mounting clips are included. For the installation a small crosstip screwdriver is required.

- **1.** Push the cloudPanel [3] from the front side into the front panel cutting [1] until it touches the panel with the seal [2].
- **2.** ► Put the mounting clips [4] on all four sides of the cloudPanel into the openings. The screws should point in the direction of the front panel.
- **3.** Screw the screws from the other side with the crosstip screwdriver [5].

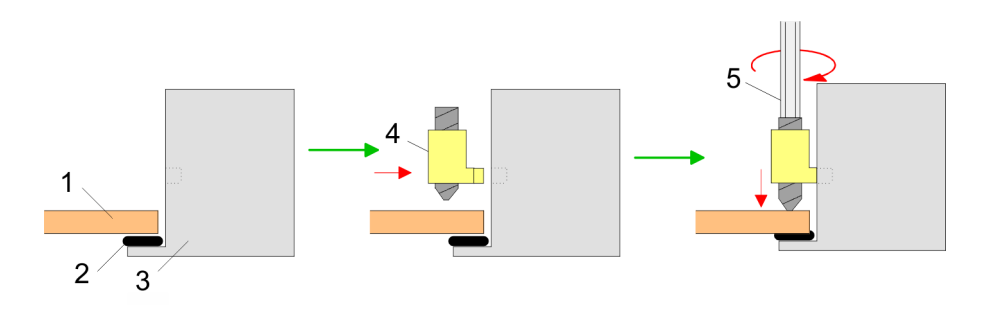

#### **Connect power supply**

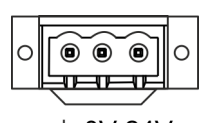

 $\pm$  0V 24V

- For the cabling of the DC 24V power supply (18 ... 32 VDC) a black plug is included. The connector is a plug with screw contacts. The associated label is located on the back of the cloudPanel.
- $\blacksquare$  The cloudPanel must always be grounded to earth. Grounding helps limit the effects of noise due to electromagnetic interference.
- **Now Use the power supply terminal marked with**  $\pm$  **for grounding.**
- $\blacksquare$  The power supply circuit may be floating or grounded. In the latter case, connect to the ground the power supply as shown in figure with a dashed line.
- When using the floating power scheme, note that the cloudPanel internally connects the power to the ground with a 1MΩ resistor in parallel with a 4.7nF capacitor.

<span id="page-17-0"></span>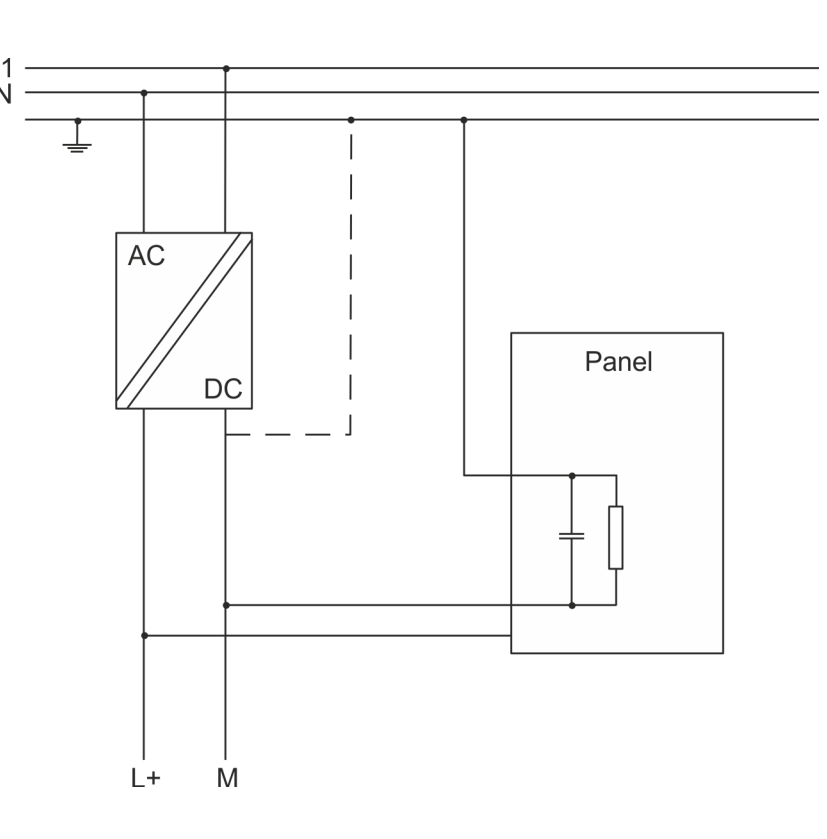

## **3.2 Commissioning**

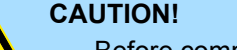

- Before commissioning the device must be brought to room temperature.
	- At condensation the device must be absolutely dry before connected to power.
	- To avoid overheat during operation the device must not be laid open to direct sun light.
	- After opening the control cabinet or desk, there are parts with possible dangerous voltage available.
	- For all signal connections only screened cables are permitted.
	- Signal cables must not be let within the same cable shaft as high voltage cables.

### **3.2.1 Web browser**

**Splash screen**

As soon as the cloudPanel is provided by power supply, the VIPA splash screen of the implemented Web browser will be loaded.

Commissioning > Web browser

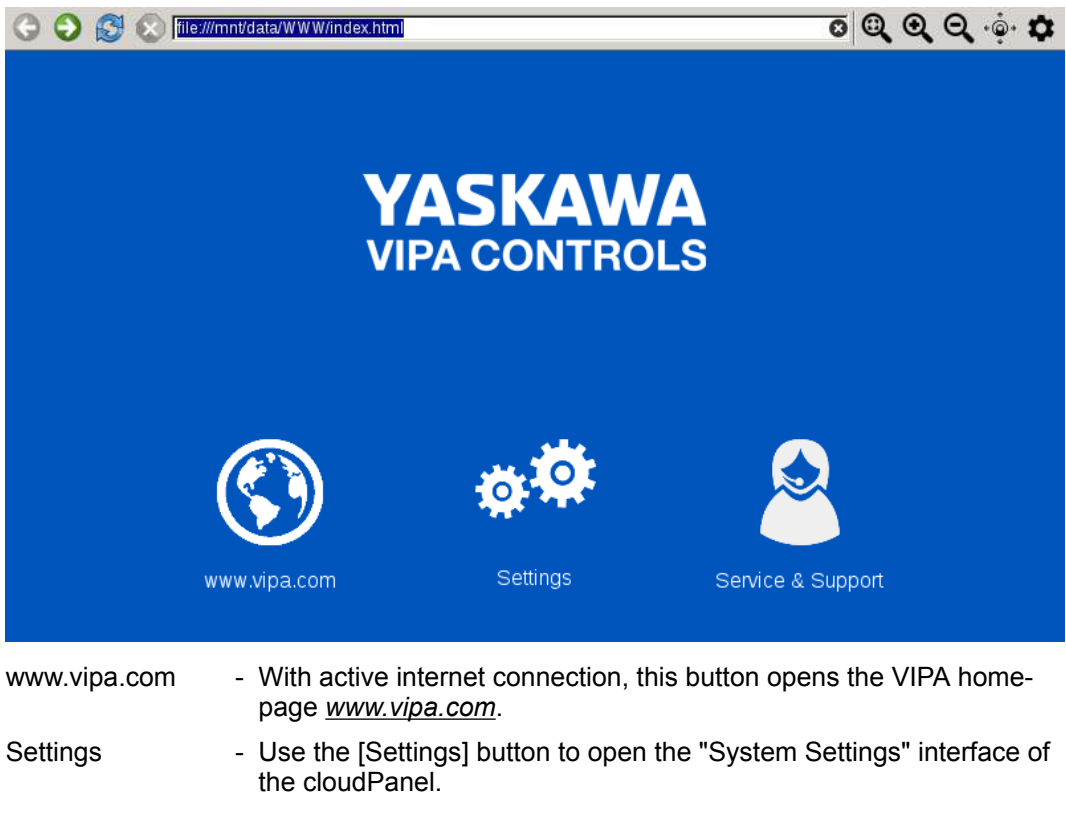

Service & Support - With active internet connection, this button takes you directly to VIPA "Service & Support".

#### **Browser settings**

Use the  $\phi$  button in the upper right corner of the browser window to open the browser settings.

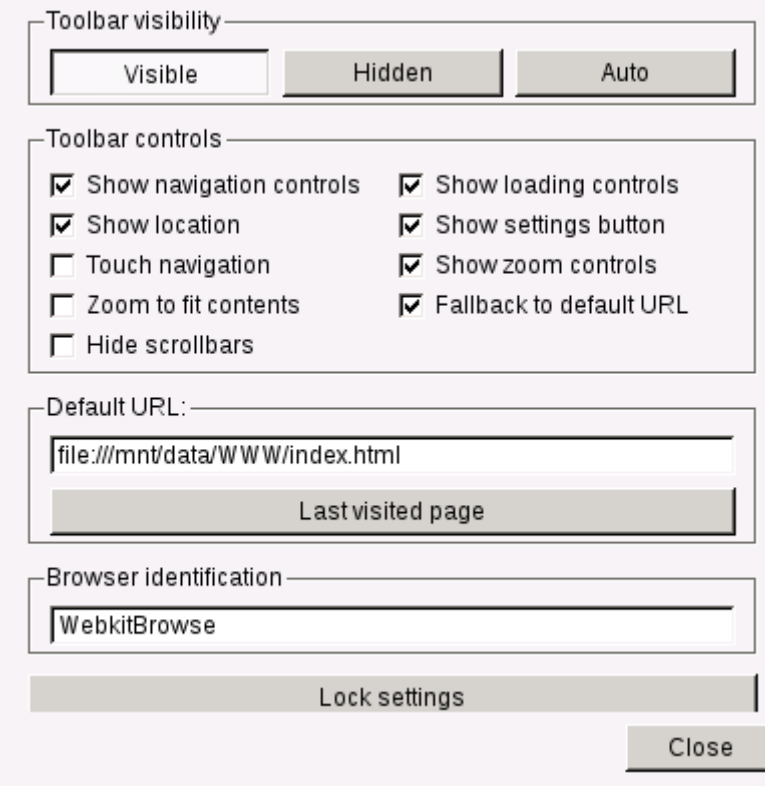

### **Deployment** VIPA HMI

Commissioning > Web browser

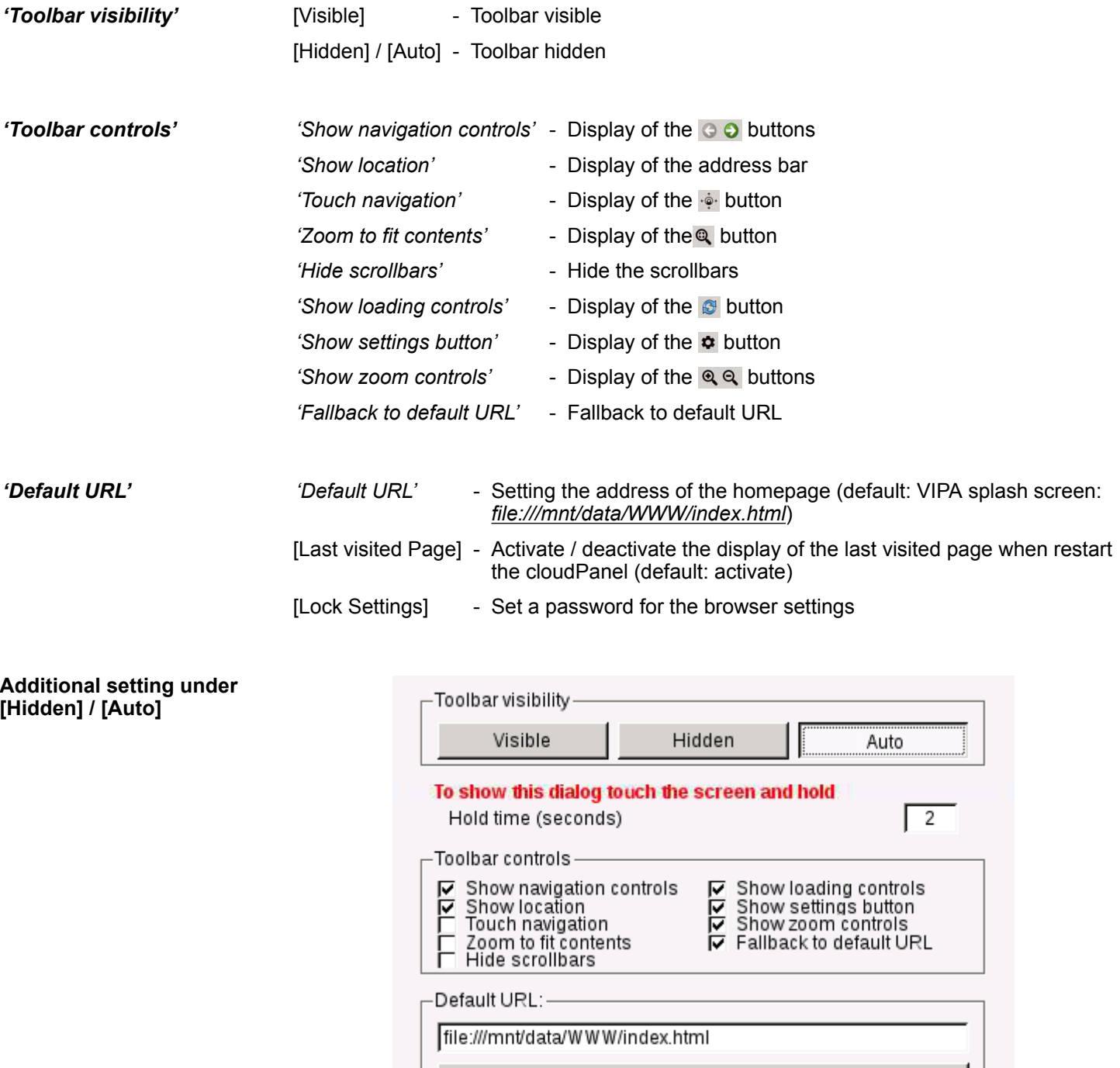

Browser identification

WebkitBrowse

Close

- Setting the time that must be pressed and held on the touch screen for the browser settings window to appear (default 2 seconds).

Last visited page

Lock settings

*'Hold time (seconds)'*

# <span id="page-20-0"></span>**3.2.2 System Settings**

#### **3.2.2.1 Interface**

The cloudPanel has a "System Settings" interface to allow configuration of system options. The "System Settings" are accessible locally on cloudPanel or in remote using a current Web browser on port 443 (*https://IP/machine\_config*).

- $\blacksquare$  Username: admin
- Password: admin

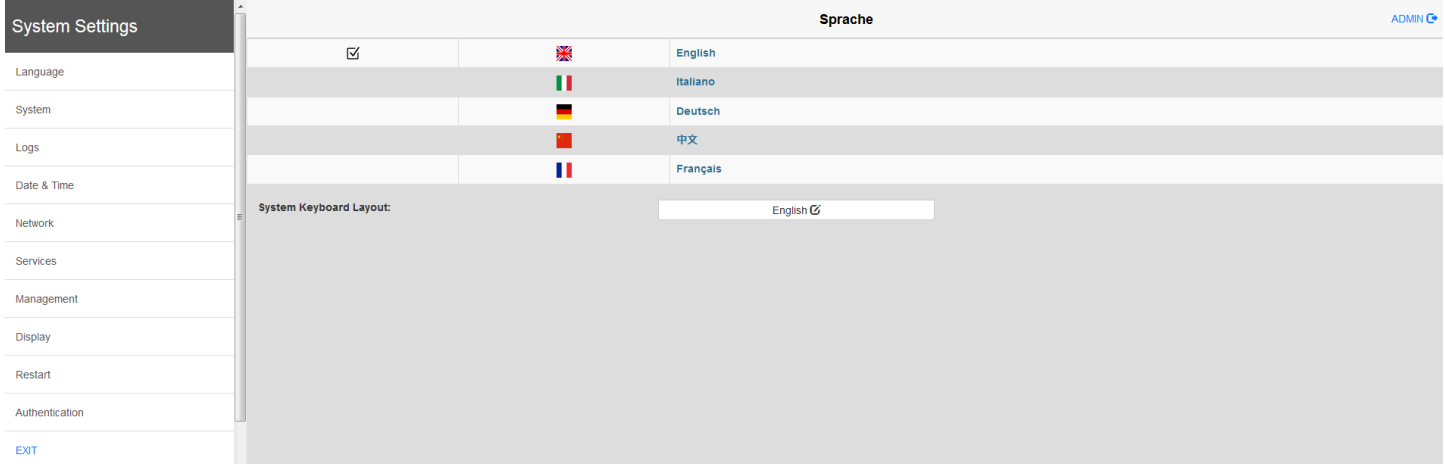

#### **3.2.2.2 Menu**

Use navigation menu on the left side of the screen to browse through the available options. With the following menu items:

#### **Language**

Here you can select a language for the "System Settings" menu. The following languages are available:

- $\blacksquare$  English (default)
- **n** Italiano
- German
- **n** Chinese
- French

#### **System**

See *System* for information about the operating system, serial and article number and available memory (RAM) of the cloudPanel.

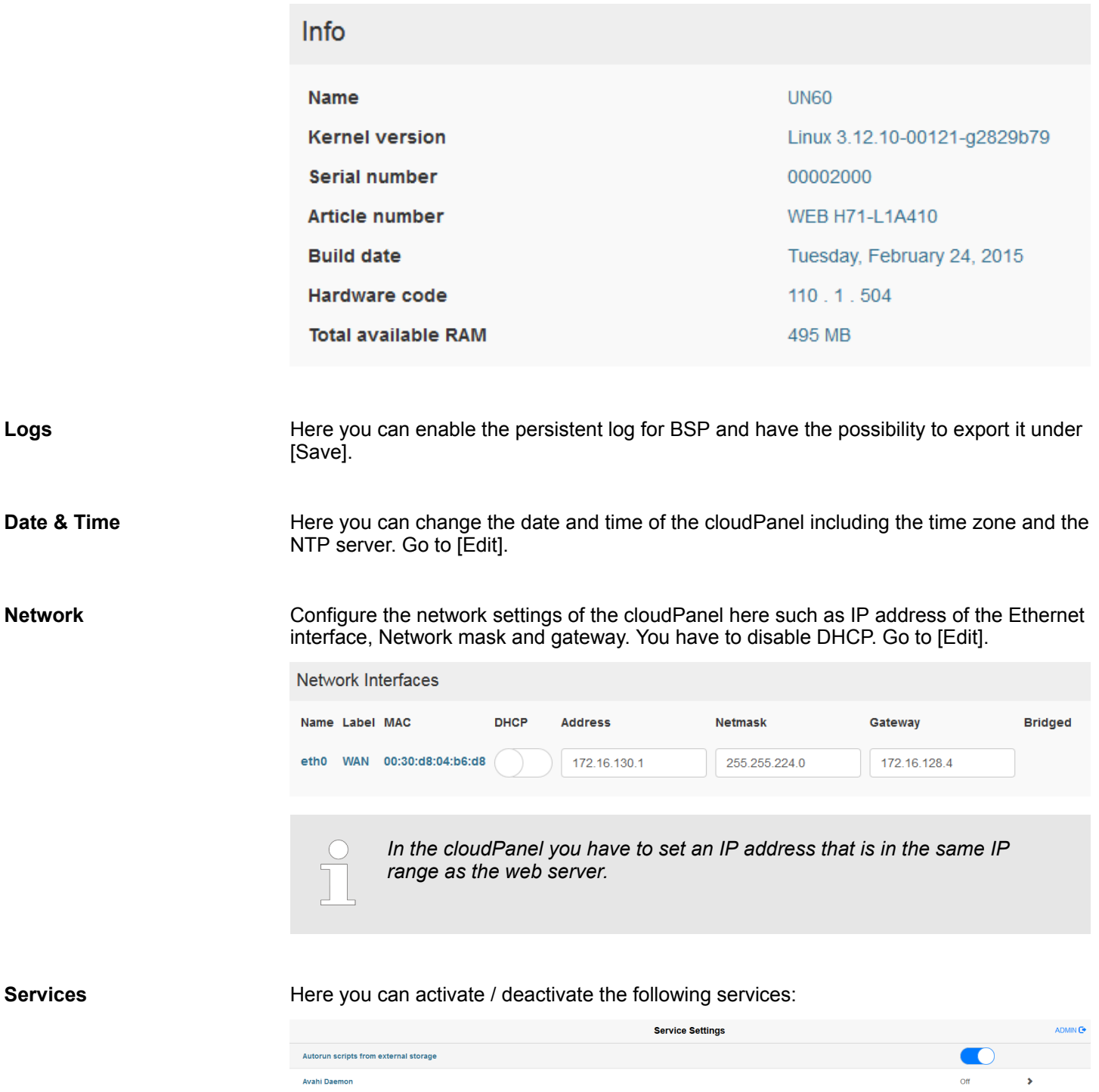

 $\circ$ 

 $_{\rm off}$ 

 $\circ$  $\overline{or}$ 

 $\mathsf{on}$ 

 $\mathsf{on}$ 

 $\bar{\mathbf{z}}$ 

 $\blacktriangleright$ 

 $\overline{\mathbf{z}}$ 

 $\ddot{\phantom{1}}$ 

 $\overline{\phantom{a}}$ 

*In order to perform a firmware update 'Autorun scripts from external*

*storage' has to be activated!*

**Cloud Service** 

**Fast boot Router Service** 

**SNMP Serve** 

**SSH Server** 

System Logger

**VNC Service** 

#### **Management**

Under *Management* the update of BSP components (Main OS, Config OS, Bootloader, XLoader) and the splash screen takes place. You will also receive information about the use and size of stored data here.

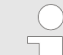

*The update of Main OS is available only in System Mode, the update of Config OS is only in User Mode.*

*The complete firmware update of cloudPanel can be found in Chapter Firmware update.* Ä *[Chapter 3.2.3 'Firmware update' on page 29](#page-28-0)*

#### **Display**

Here you can use a slider to adjust the brightness of the display, set the time of the automatic backlight timeout and select panel orientation (90°, 180°, 270° and 360°). You can also calibrate the Touch Display here.

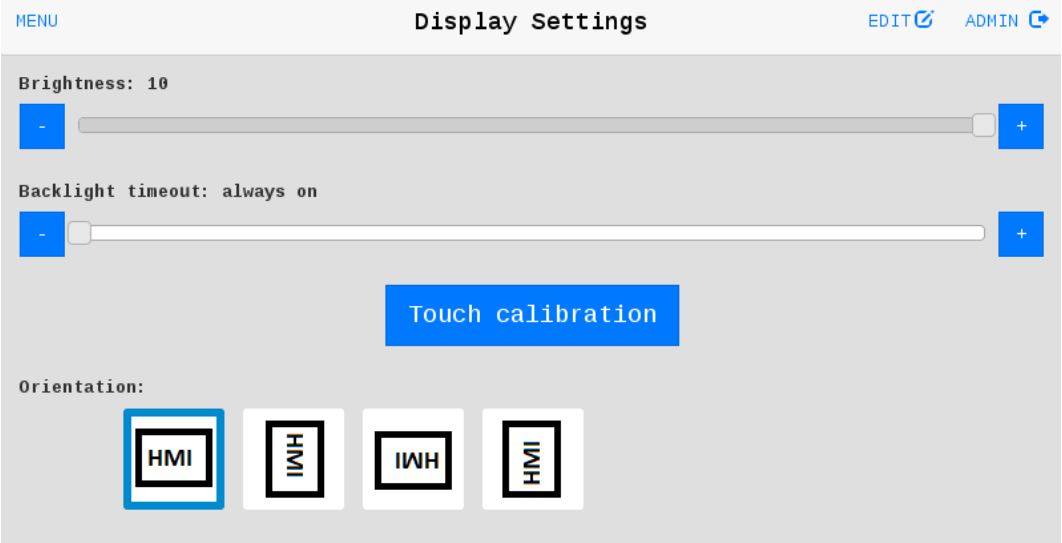

#### **Restart**

- Here you can restart the cloudPanel in *User Mode* or in *System Mode*.
- *Main OS* option restarts as per default in *User Mode*.
- *Config OS* option restart cloudPanel directly into "System Settings" in *System Mode*.

#### **Authentication**

Change here the password for administrator (admin) and configure the password for the standard user (user). The Administrator has full access to "System Settings". The standard user has some limitations.

#### **3.2.2.3 Operation modes**

The "System Settings" have different operating modes:

- **Node (Main OS Mode)** 
	- The cloudPanel is in factory default status, der Web browser is installed.
	- The *User Mode* allows to configure system parameters and update *Config OS* area.
- *System Mode (Config OS Mode)* 
	- The cloudPanel has a software failure or the Web browser is not installed.
	- *System Mode* includes all options available in *User Mode* and offers in additions commands dedicated to system upgrade and recovery not available when running in *User Mode*.
- **n** *Default Mode* 
	- The *Default Mode* allows Restore Factory Settings.
- **n** *Calibration Mode* 
	- The *Calibration Mode* allows to calibrate the touch screen.

#### ■ Web browser is not running

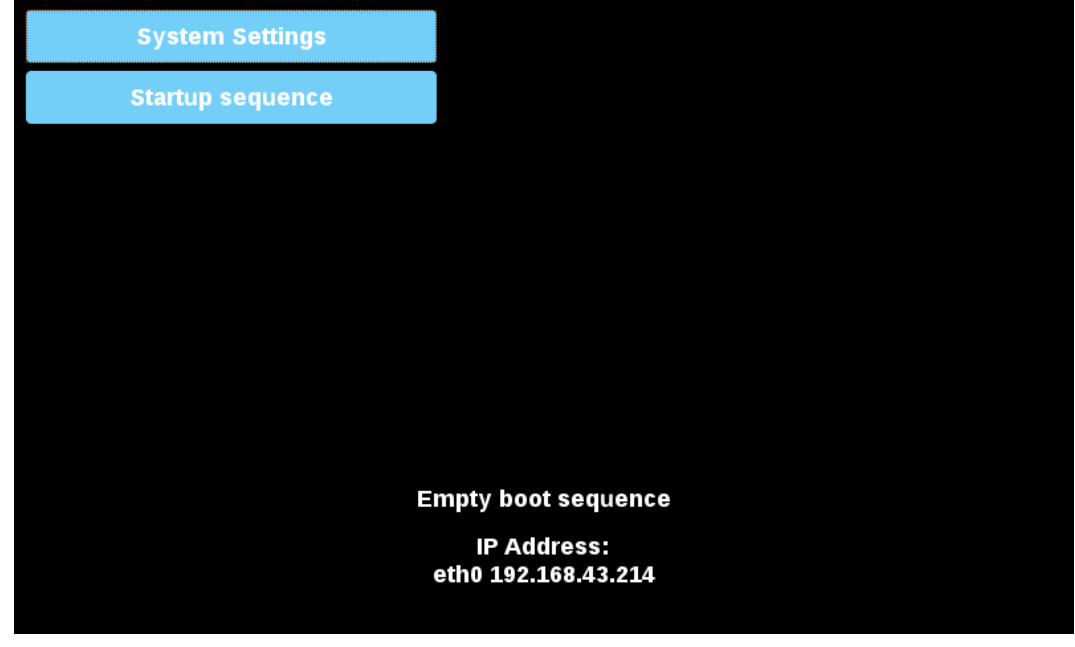

To enter the "System Settings" in *User Mode* of cloudPanel, click [System Settings]  $\mathbf{E}$ on the black settings screen.

#### **User Mode (Main OS Mode)**

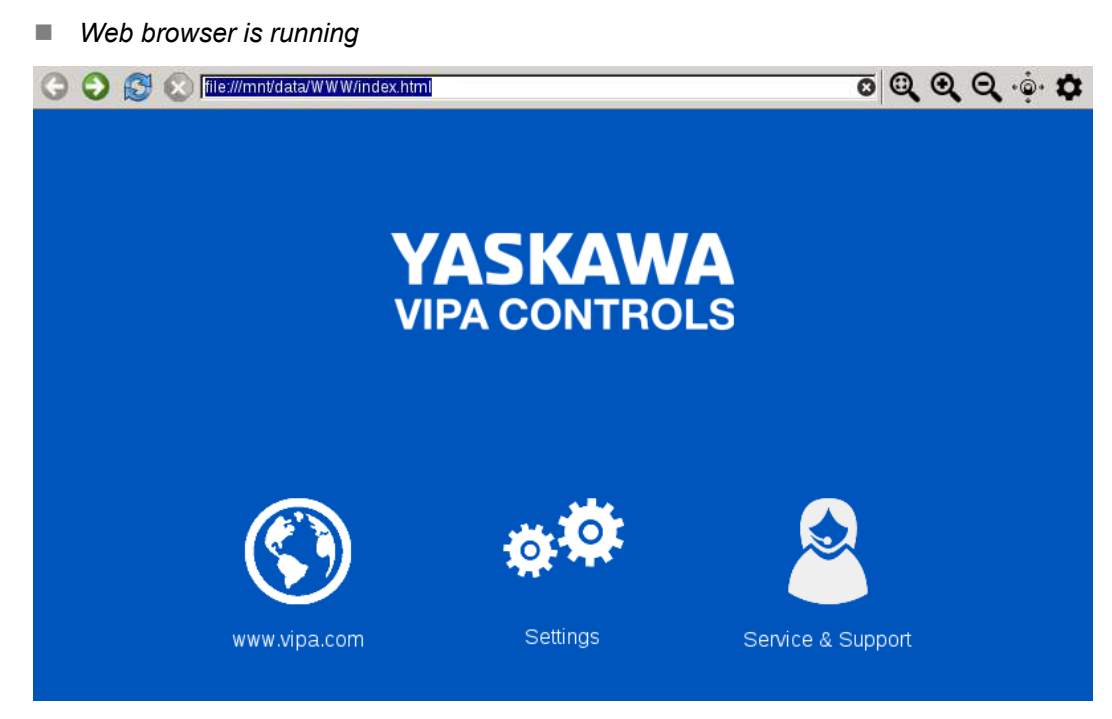

- Click [Settings] on the blue splash screen, then enter the user name "admin" and  $\blacktriangleright$ the password "admin".
- The "System Settings" in *User Mode* is accessible remotely via web browser of the PC, enter *https://<HMI\_IP\_address>*.

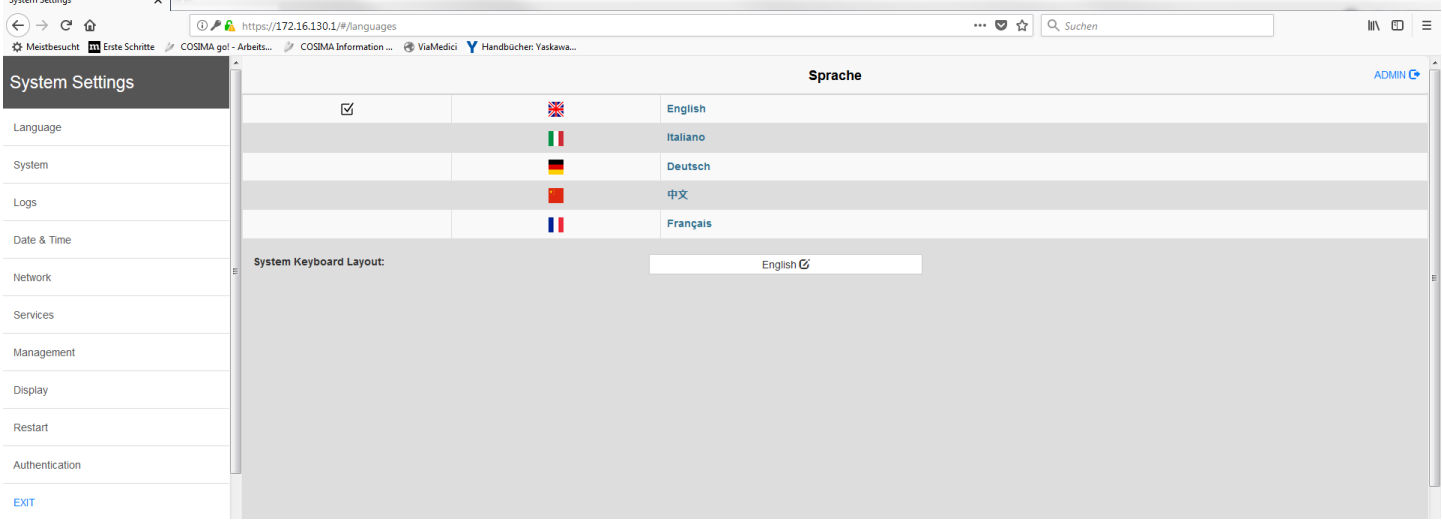

#### **System Mode (Config OS Mode)**

■ *Normal operation - Web browser is not running* 

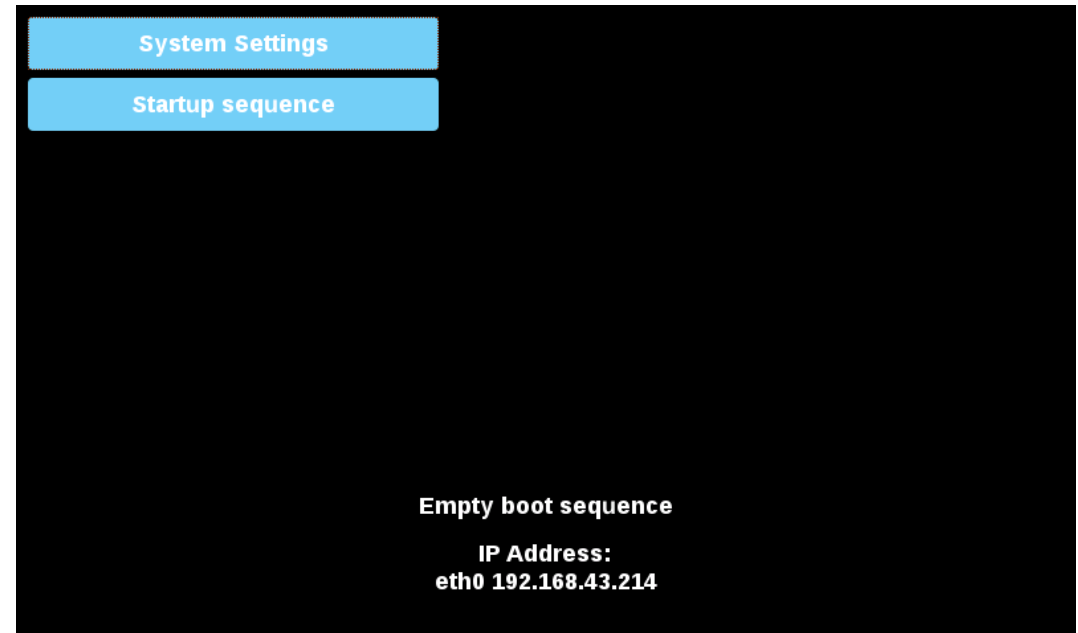

- 1. Click on [System Settings] on the black settings screen to enter in "System Settings" in *User Mode*.
- **2.** ▶ Select *'Restart → Config OS'* to reboot in *System Mode*.

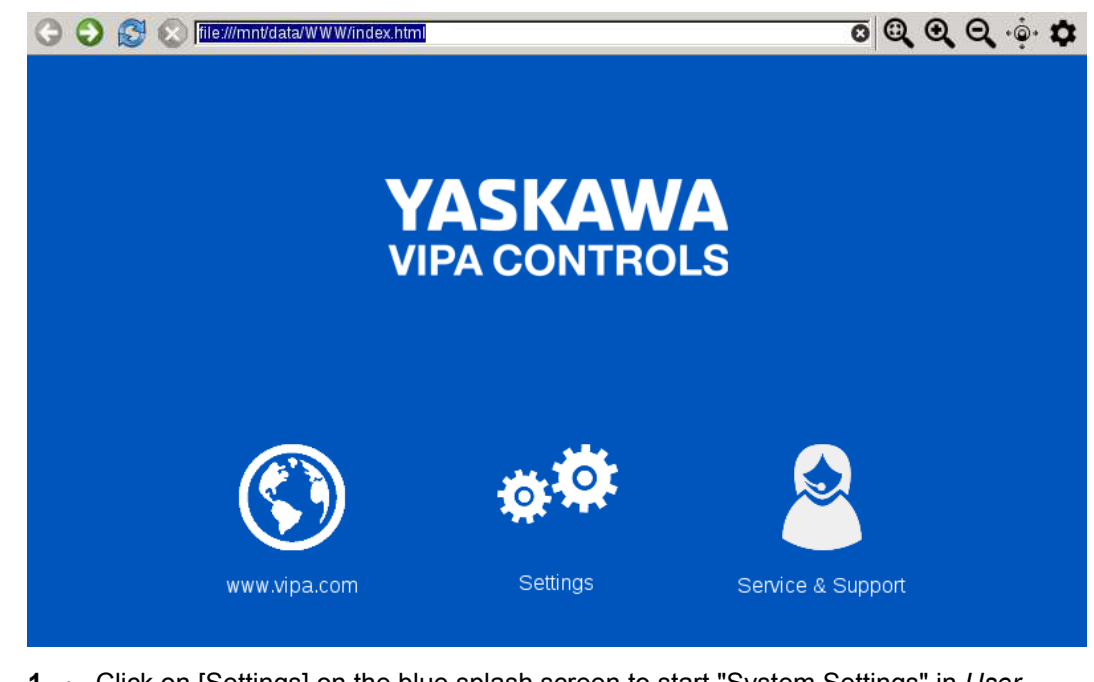

■ *Normal operation - Web-Browser is running* 

**1.** Click on [Settings] on the blue splash screen to start "System Settings" in *User Mode*.

**2.** ▶ Select *'Restart → Config OS'* to reboot in *System Mode*.

■ *Recovery operation* 

The "System Settings" are available in *System Mode* via a "Tap-Tap procedure" and can be accessed also when cloudPanel is facing a software failure. "Tap-Tap" consists in a sequence of several touch activations by simple means of the finger tapping the touch screen performed during the power-up phase and started immediately after the cloudPanel is powered on.

When  $TAP-TRP$  DETECTED message appears on the top of the screen, touch and hold few seconds and select RESTART: CONFIG OS.

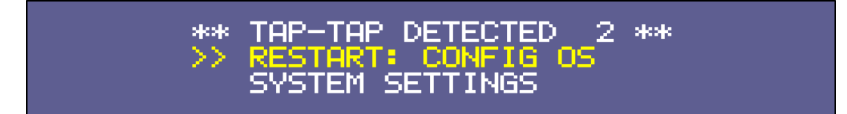

ð The cloudPanel starts with the "System Settings" in *System Mode*.

"System Settings" in *Default mode* allows Restore Factory Settings, this mode is available via "Tap-Tap sequence" and can be accessed also when cloudPanel is facing a software failure. "Tap-Tap" consists in a sequence of several touch activations by simple means of the finger tapping the touch screen performed during the power-up phase and started **Default mode**

immediately after the cloudPanel is powered on.

**1.** When TAP-TAP DETECTED message appears on the top of the screen, wait for 5 seconds (without touching the screen) to enter SYSTEM SETTINGS.

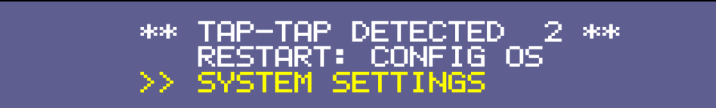

**2.** Wait for 5 more seconds (without touching the screen) to enter Default Mode.

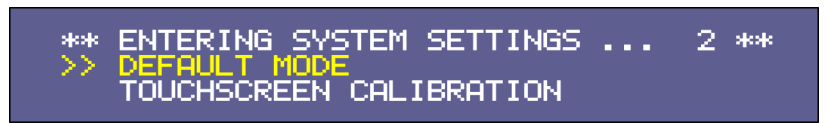

*Uninstall the Web browser*

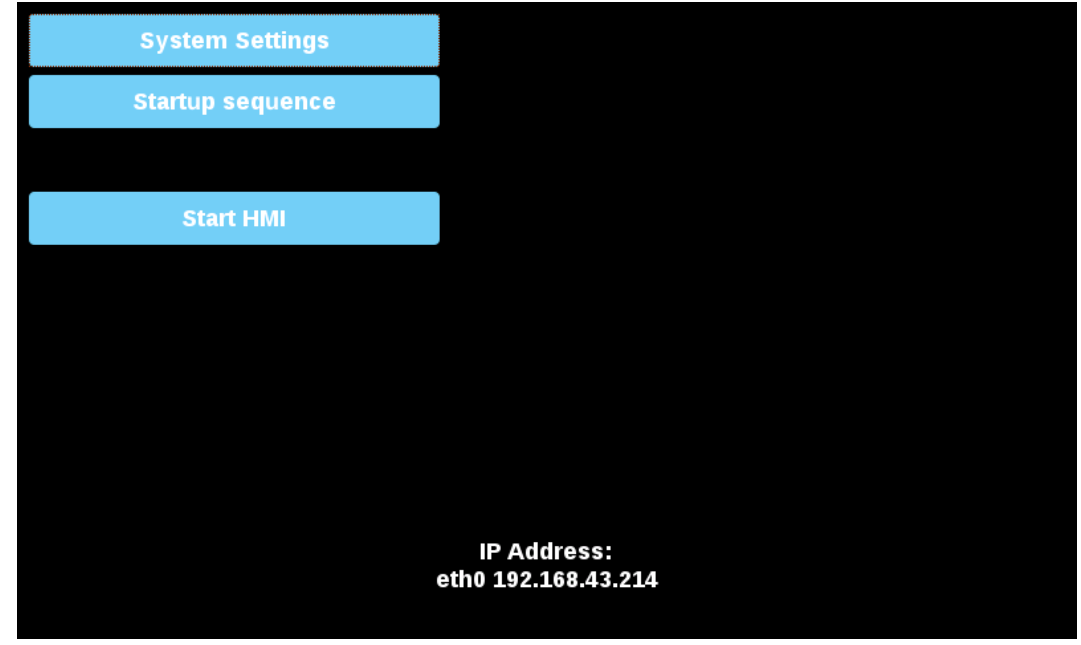

**1.** To uninstall the Web browser in *Default mode* select [Startup Sequence].

- **2.** Select the Web browser and click [Uninstall].
	- $\Rightarrow$  Uninstall process will be performed.

**Calibration mode**

*Calibration mode* allows to calibrate touch screen, can be accessed by "Tap-Tap" procedure. "Tap-Tap" consists in a sequence of several touch activations by simple means of the finger tapping the touch screen performed during the power-up phase and started immediately after the cloudPanel is powered on.

**1.** When TAP-TAP DETECTED message appears on the top of the screen, wait for 5 seconds (without touching the screen) to enter SYSTEM SETTINGS.

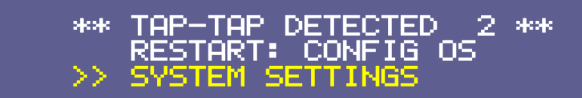

**2.** Press on touch screen, TOUCHSCREEN CALIBRATION will be highlighted in yellow, hold pressed for few seconds until touchscreen calibration procedure starts.

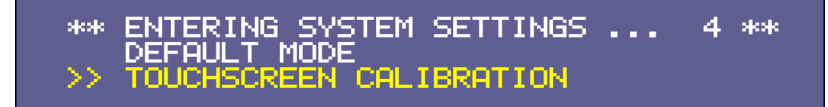

**3.** Follow the instructions on screen to complete the calibration procedure, system will prompt to touch specific points to calibrate the touchscreen device.

**"Tap-Tap"summary**

**Perform "Tap-Tap" sequence, then:** 

- touch and hold for 5 seconds > Go to *System mode (Config OS mode)*
- $\blacksquare$  or wait (without touching) for 5 seconds then:
	- touch and hold for 5 seconds > Go to *Calibration mode*
	- wait without touching for 5 seconds > Go to *Default mode*

#### <span id="page-28-0"></span>**3.2.3 Firmware update**

**Requirement**

**Current firmware on www.vipa.com**

To execute the firmware update an empty USB stick (at least 1GB) in FAT32 format is necessary.

The latest firmware versions can be found in the service area at *www.vipa.com*.

#### **CAUTION!**

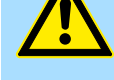

When installing a new firmware you have to be extremely careful. Under certain circumstances you can destroy the cloudPanel, for example if the voltage supply is interrupted during transfer or if the firmware file is defective. In this case, please call our hotline!

Please regard that the version of the update firmware has to be different from the existing firmware otherwise no update is executed.

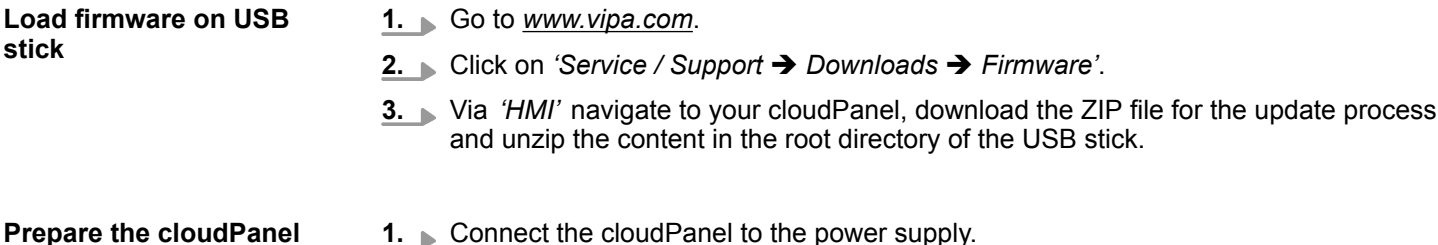

 $\Rightarrow$  The cloudPanel starts with the VIPA splash screen.

- **2.** Open the "System Settings" interface of the cloudPanel via the [Settings] button.
- **3.** Activate *'Autorun scripts from external storage'* under *'Services'* by moving the button to the right.

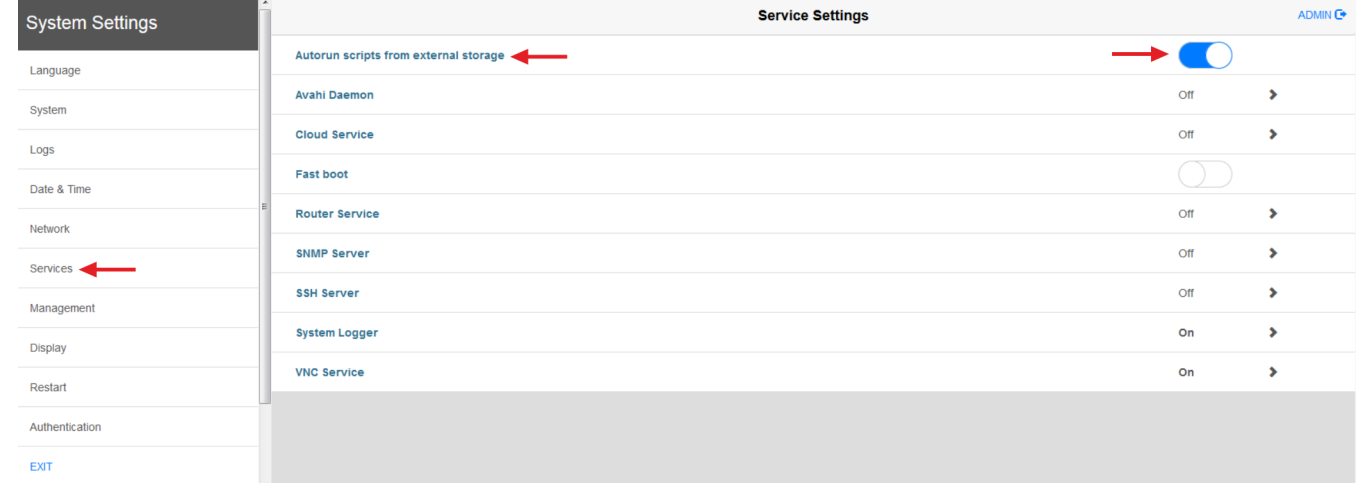

**Transfer firmware from USB stick into cloudPanel**

- **1.** Insert the prepared USB stick into the USB port of the cloudPanel.
	- $\Rightarrow$  The update process starts automatically and can take several minutes.

After successful update the message "Process completed successfully" appears.

A log file "lastupdate.log" is generated and saved in the root directory of the USB stick.

**2. ▶ Remove the USB-Stick and reboot the cloudPanel.** 

# <span id="page-29-0"></span>**3.3 Connection to a PLC system**

**Overview**

 $\blacksquare$  It is assumed that a WebVisu project has been created for your PLC. The feature for creating a WebVisu is integrated in the VIPA SPEED7 Studio.

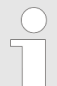

*For more information on the VIPA SPEED7 Studio and how to create a web visualization, refer to the manual of your CPU or the online help of the SPEED7 Studio.*

- $\blacksquare$  The web visualization runs on the Web server within the respective PLC and is called up via a Web browser in cloudPanel. Access is via the previously configured IP address of the Ethernet channel and is called by entering this IP address in the address bar of the Web browser. Per default, port 8080 is used for http: *http://<IP address PLC>:8080*.
- The cloudPanel is connected to your PLC via Ethernet. In the cloudPanel you have to set an IP address that is in the same IP range as the Web server.
- During operation your operating device communicates with the according PLC and reacts to the application courses in the PLC according to the configured processes. Via dialogues configured before, process values may be monitored graphically, altered and evaluated.

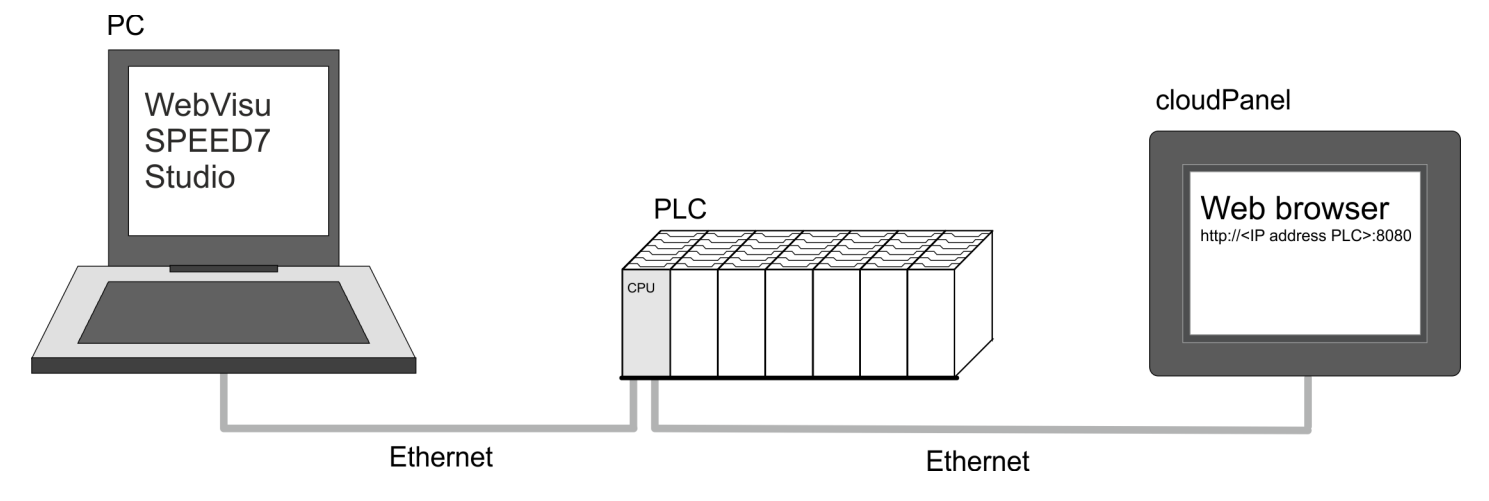

# <span id="page-30-0"></span>**4 Installation Guidelines**

# **4.1 Basic rules for the EMC-equitable assembly of installations**

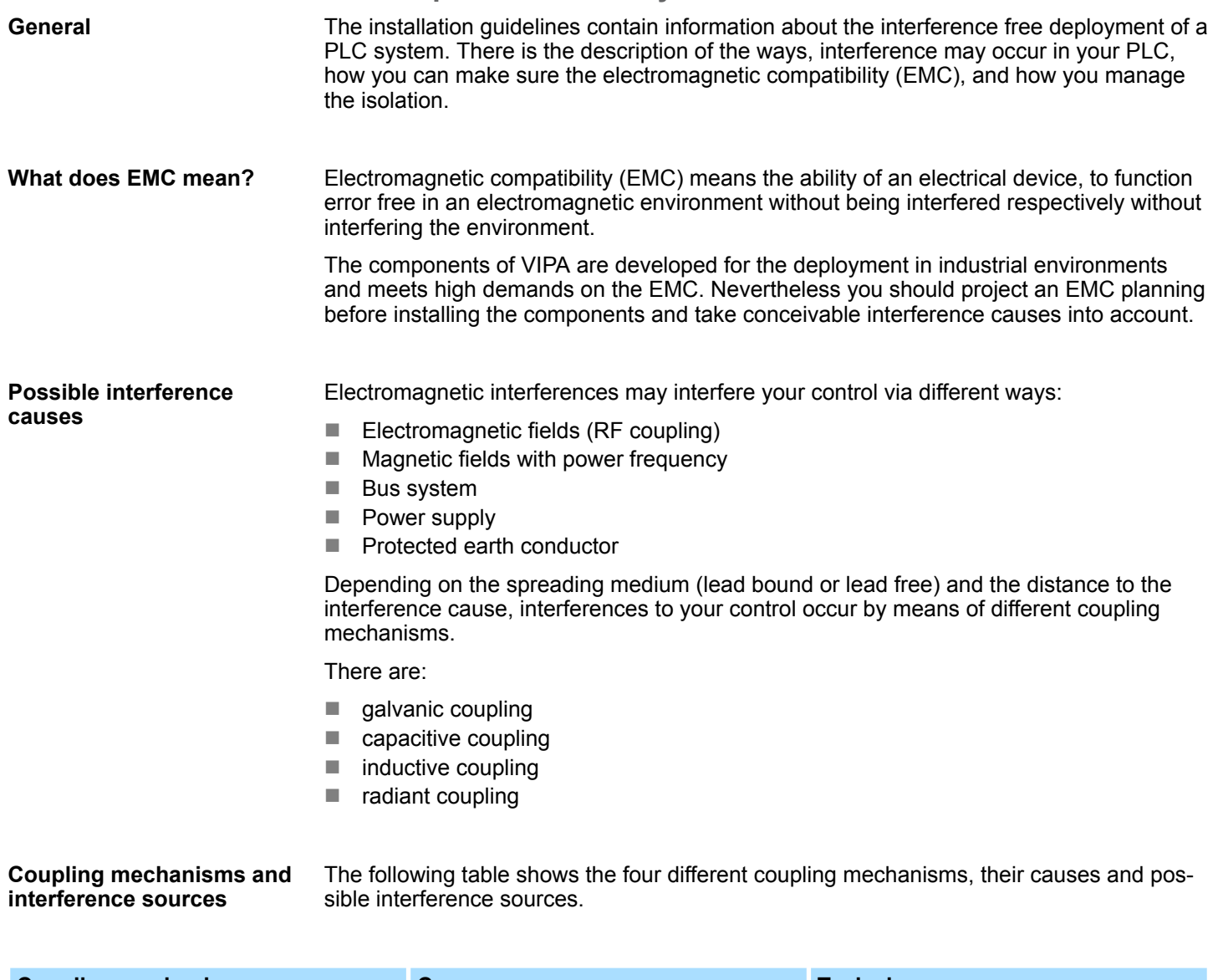

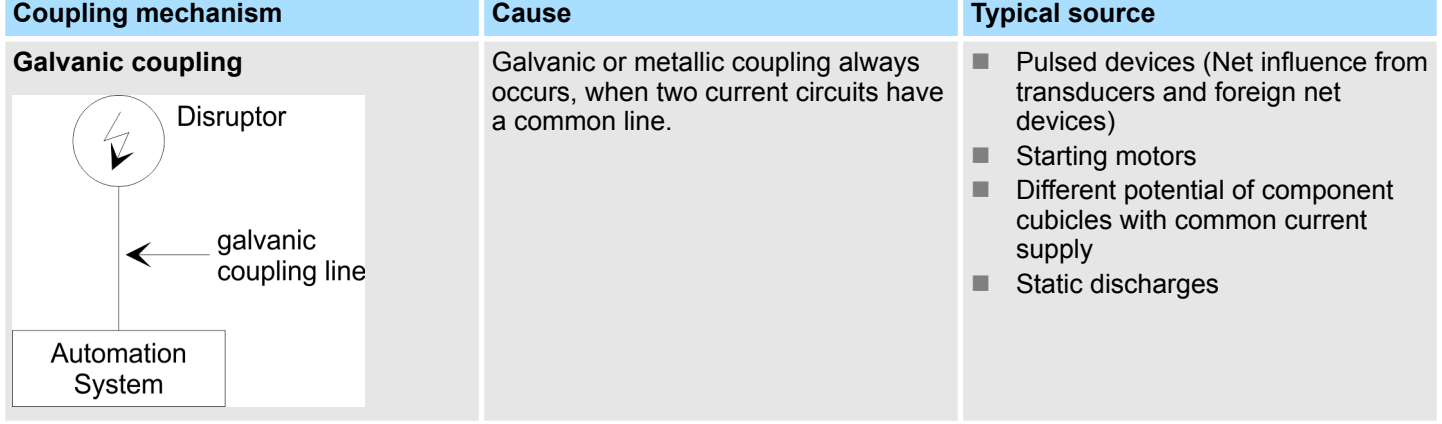

Basic rules for the EMC-equitable assembly of installations

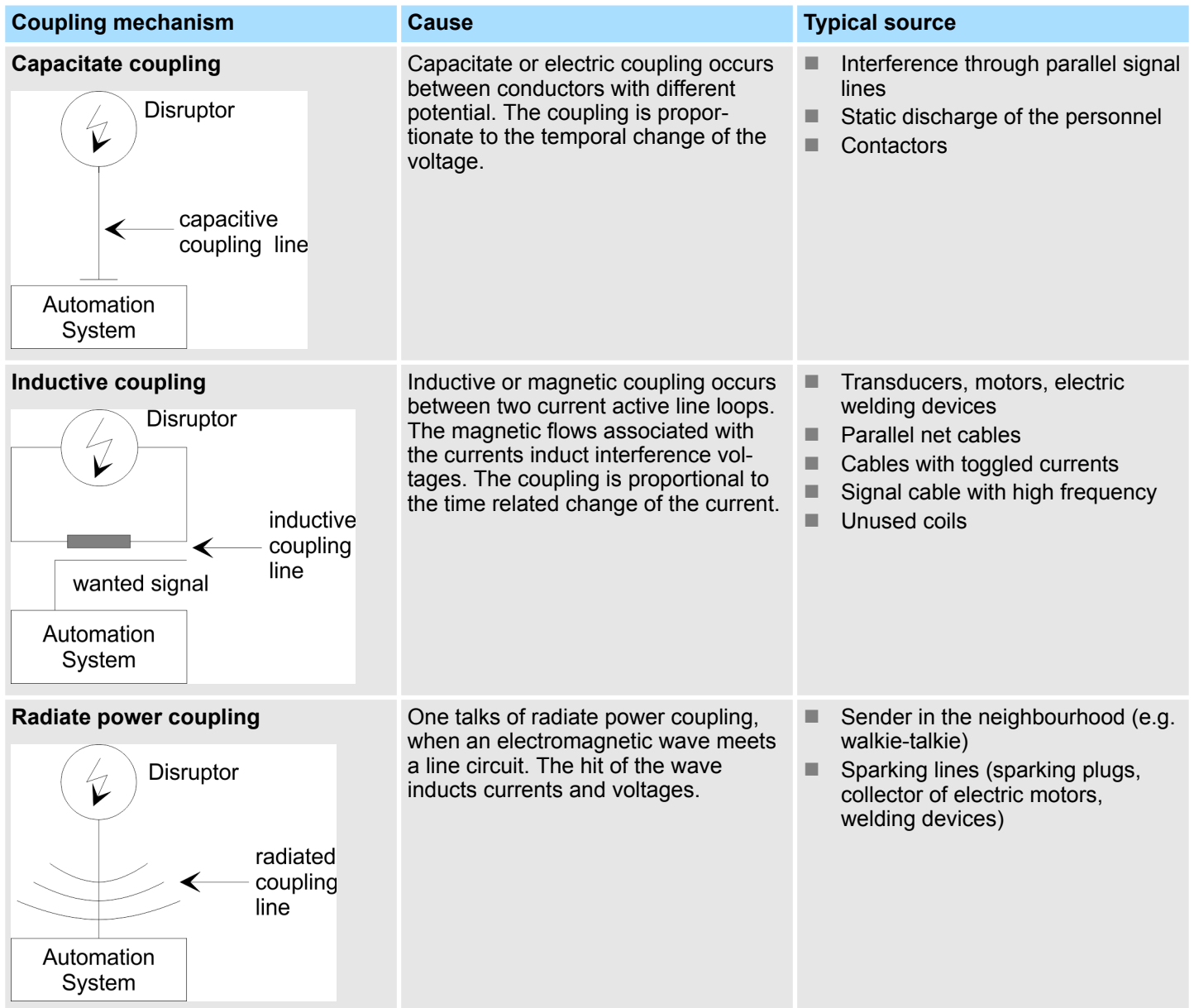

**Basic rules for EMC**

In the most times it is enough to take care of some elementary rules to guarantee the EMC. Please regard the following basic rules when installing your PLC.

- Take care of a correct area-wide grounding of the inactive metal parts when installing your components.
	- Install a central connection between the ground and the protected earth conductor system.
	- Connect all inactive metal extensive and impedance-low.
	- Please try not to use aluminium parts. Aluminium is easily oxidizing and is therefore less suitable for grounding.
- $\blacksquare$  When cabling, take care of the correct line routing.
	- Organize your cabling in line groups (high voltage, current supply, signal and data lines).
	- Always lay your high voltage lines and signal respectively data lines in separate channels or bundles.
	- Route the signal and data lines as near as possible beside ground areas (e.g. suspension bars, metal rails, tin cabinet).
- $\blacksquare$  Proof the correct fixing of the lead isolation.
	- Data lines must be laid isolated.
	- Analog lines must be laid isolated. When transmitting signals with small amplitudes the one sided laying of the isolation may be favourable.
	- Lay the line isolation extensively on an isolation/protected earth conductor rail directly after the cabinet entry and fix the isolation with cable clamps.
	- Make sure that the isolation/protected earth conductor rail is connected impedance-low with the cabinet.
	- Use metallic or metallised plug cases for isolated data lines.
- $\blacksquare$  In special use cases you should appoint special EMC actions.
	- Consider to wire all inductivities with erase links.
	- Please consider luminescent lamps can influence signal lines.
- Create a homogeneous reference potential and ground all electrical operating supplies when possible.
	- Please take care for the targeted employment of the grounding actions. The grounding of the PLC serves for protection and functionality activity.
	- Connect installation parts and cabinets with your PLC in star topology with the isolation/protected earth conductor system. So you avoid ground loops.
	- If there are potential differences between installation parts and cabinets, lay sufficiently dimensioned potential compensation lines.

<span id="page-33-0"></span>EMC-equitable assembly

# **4.2 EMC-equitable assembly**

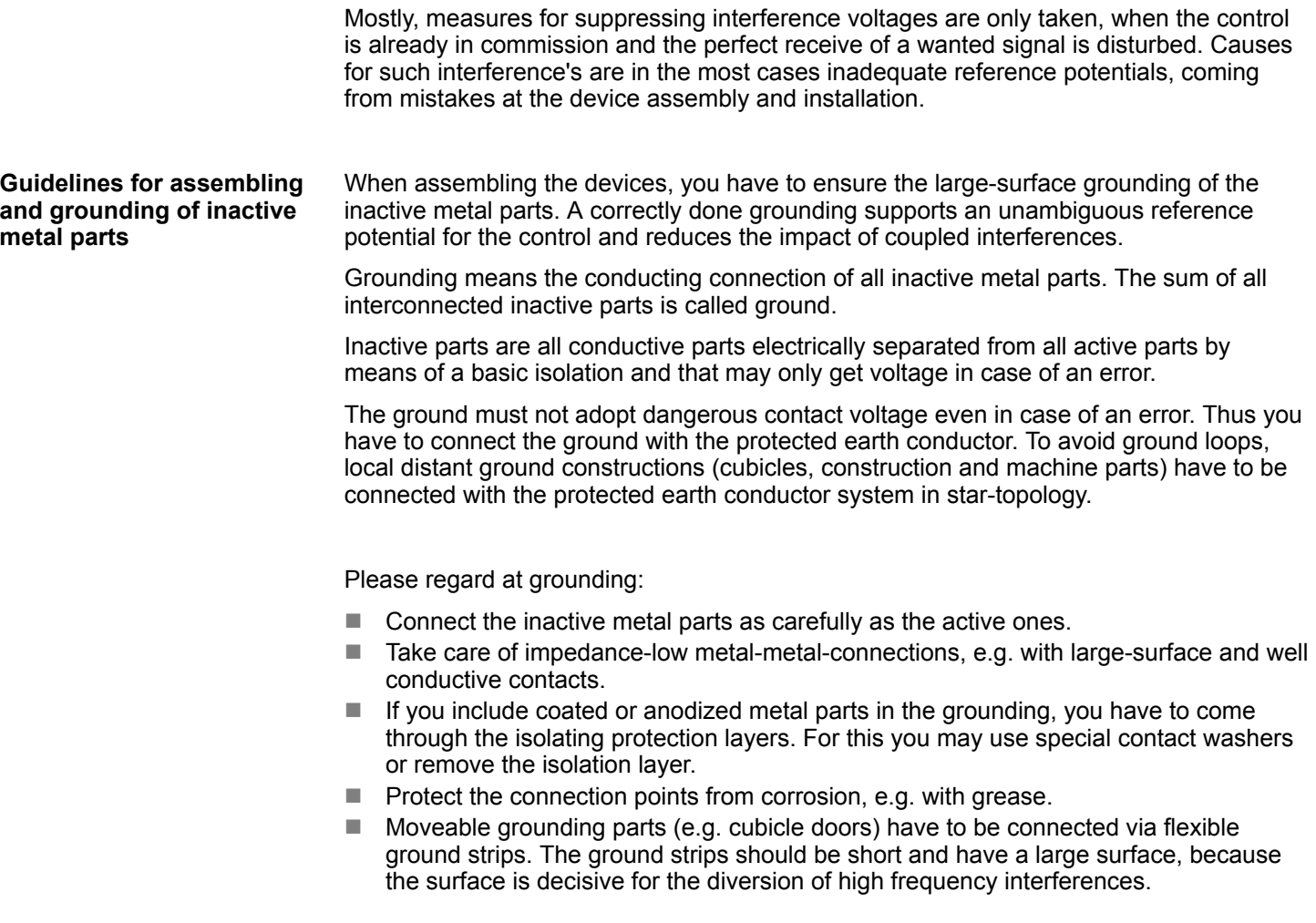

### <span id="page-34-0"></span>**4.3 EMC-equitable cabling**

Content of this section is the line routing of bus, signal and supply lines. Object of the line routing is to suppress the "slurring" at parallel lines. For an EMC-equitable routing of the lines it is convenient to divide the cables in different groups and install each group itself: *Group A*  $\blacksquare$  screened bus and data lines  $\blacksquare$  screened analog lines  $\blacksquare$  unshielded lines for direct voltage  $\leq 60V$  $\blacksquare$  unshielded lines for alternating voltage  $\leq$ 25V  $\blacksquare$  Coaxial cables for monitors *Group B*  $\blacksquare$  unshielded lines for direct voltage >60V and  $\leq$ 400V  $\blacksquare$  unshielded lines for alternating voltage >25V and  $\leq 400V$ *Group C*  $\blacksquare$  unshielded lines for direct and alternating voltage >400V *Group D* ■ Lines for H1 respectively TCP/IP **Line routing Line routing inside and outside of cubicles**

Following the table you may see the conditions for the cabling of the line groups by combining the single groups: **Combination of groups**

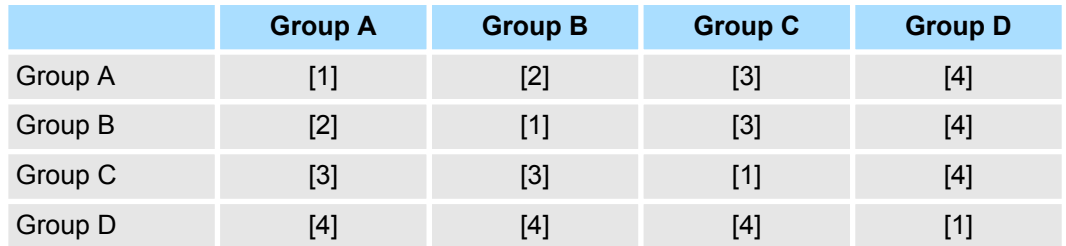

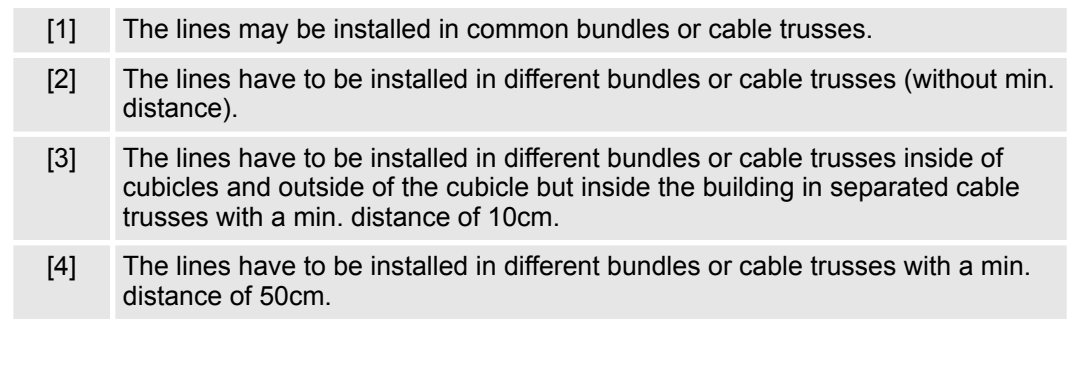

**Line routing outside of buildings**

Wherever possible, exterior cabling should be installed on metallic cable trays. A galvanic connection must be provided for joints between cable trays. You must abide by the applicable lightning protection and grounding regulations when installing exterior cables.

EMC-equitable cabling

#### **Lightning protection**

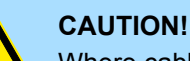

Where cables and signal lines for PLC equipment are installed outside of buildings, the conditions for internal and external lightning protection must be satisfied.

- Exterior lines should either be installed in metallic conduit pipes that is grounded on both ends or in steel-reinforced concrete cable trunks with continuously connected reinforcing.
- Signal lines should be protected against overvoltage by varistors or by lightning arrester filled with rare gas.
- Install these protective elements at the location where the cables enter the building.

*Any lightning protection system must be based on an individual assessment of the entire plant. For questions please contact VIPA GmbH.*

Potential differences can occur between different sections when controllers and peripheral equipment are connected by means of non-isolated connections or the screens of screened cables are connected at both ends and grounded on different sections of the plant. One reason for a potential difference can be that different sections of the plant are powered from different power sources. These potential differences must be reduced by means of equipotential bonding conductors to ensure that the electronic equipment employed on the plant operates properly. **Equipotential bonding**

#### **Rules for equipotential bonding**

- The lower the impedance of the equipotential bonding conductor, the higher the effectiveness of potential equalization.
- $\blacksquare$  The impedance of the equipotential bonding conductor must not exceed 10% of the impedance of the screen where screened signal lines are connected between the different sections of the plant and the screening is connected to ground/neutral on both sides.
- The cross-sectional area of the equipotential bonding conductor must be calculated to carry the maximum equalization current. The following cross-sections have been successfully employed:
	- 16mm<sup>2</sup> Cu for equipotential bonding conductors up to 200m
	- 25mm<sup>2</sup> Cu equipotential bonding conductors exceeding 200m.
- $\blacksquare$  Use copper or galvanized steel for equipotential bonding conductors. These must be connected to ground/neutral by means of large-surface connections that are protected from corrosion.
- $\blacksquare$  The equipotential bonding conductor should be installed in such a manner that it includes the smallest surface between the bonding conductor and the signal lines.

Screening is one method commonly used to reduce (attenuate) the interference pick-up from magnetic, electrical or electromagnetic fields. **Screening of lines and cables**

- $\blacksquare$  Interference on screens is conducted to ground by the conductive connection between the screen and the screening rain/enclosure. To avoid interference from these currents it is very important that the neutral connection is a low-impedance connection.
- $\blacksquare$  You should only use cables that are provided with a braided screen. The degree of screening should be more than 80%.
- Avoid cables with foil-type screens as the foil can be easily damaged by tension and pressure at the point of attachment; this can result in reduced effectiveness of the screening action.
- As a rule you should always ground the screens of cables on both ends. This is the only way in which you can ensure that high frequency interference is attenuated properly.

#### **One-sided grounding of screens**

In exceptional cases it may be necessary to ground the screen on one side only. However, this will only attenuate the lowest frequencies. The one-sided grounding of screens may provide advantages when:

- $\blacksquare$  It is not possible to install an equipotential bonding conductor
- Analogue signals (a few mV or mA) must be transmitted
- $\blacksquare$  Foil-type screening (static screening) is employed.

You should always use metallic or metallised covers for serial data lines. Connect the screen of the data line to the cover. Do **not** connect the screen to PIN 1 of the connector! In case of stationary operations it is recommended that the remove the insulation from the screened cable without cutting the screen and to attach this point to the screening/ neutral rail.

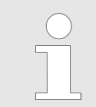

*Potential differences can give rise to an equalization current via the screen connected between the two ground connections. In this case you must install an additional equipotential bonding conductor.*

#### **Connecting the screen**

Please observe the following points when you handle the screens:

- $\blacksquare$  Use only metallic cable clamps when connecting the screening of cables. These clamps must provide a good electrical contact and a large-surface connection to the screen.
- $\blacksquare$  Attach the screens to the screening rail directly at the point where the cables enter the enclosure. The screening conductor must be continued to the module without interruption, however, it must not be connected to the module!

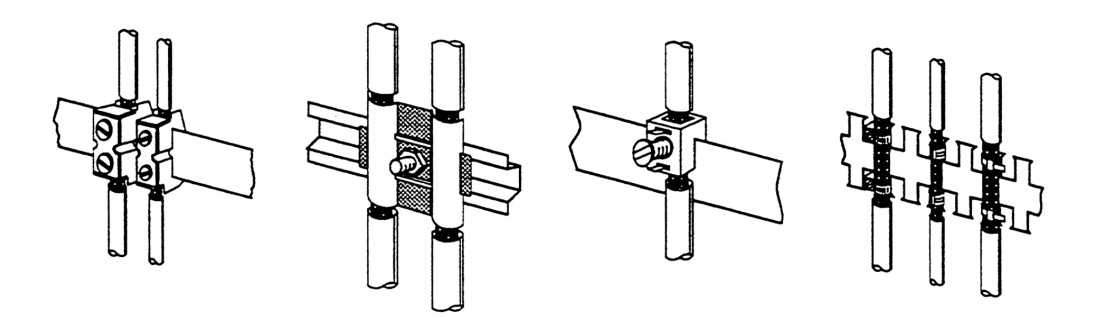

<span id="page-37-0"></span>Special precautions providing high noise immunity

# **4.4 Special precautions providing high noise immunity**

Inductors controlled by your programmable controller (e.g. contactors and relays) do not normally require additional snubber networks or suppressors as the respective modules have been provided with the required components. **Inductors require snubber networks**

Snubber networks must only be connected to inductors when output circuits can be disabled by means of additional contacts (e.g. relay contacts). In this case the integrated suppressors on the module are also disabled. You can connect diodes to suppress backemc, varistors or RC-networks to the inductors. **Equipotential bonding**

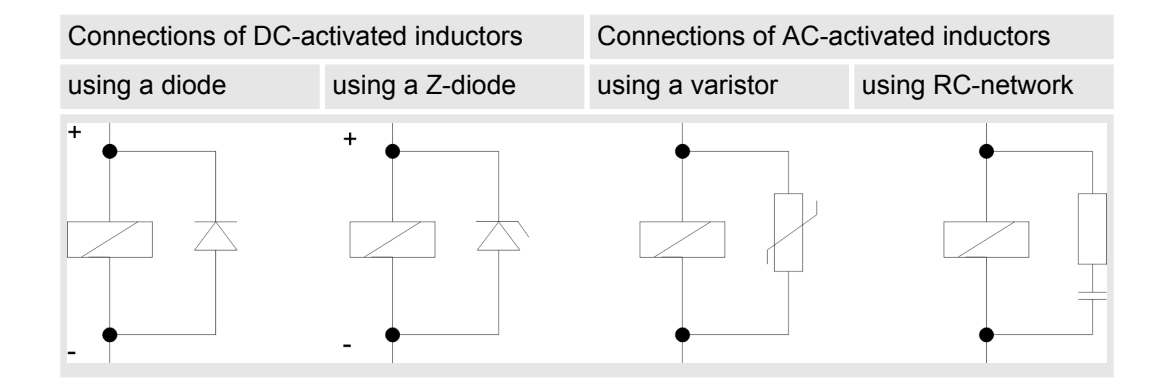

Every cubicle must be provided with a power outlet for the PU. These outlets must be wired to the distribution system, which is also used to connect the neutral conductor for the cubicle. **Power outlet for PGs**

The cubicle illumination should consist of incandescent lights, e.g. LINESTRA-lamps. Avoid using fluorescent lamps as these lamps can cause interference. If you can not avoid using fluorescent lamps you should implement the steps outlined in the following figure. **Cubicle illumination**

#### **Suppression of fluorescent lamps in cubicles**

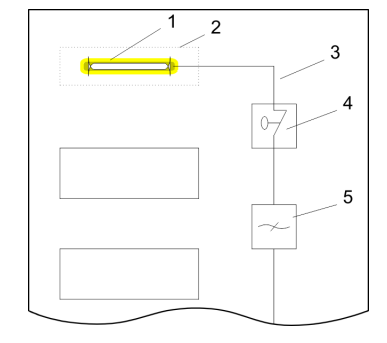

- 1 Fluorescent lamp
- 2 Screen above the lamp<br>3 Screened cable
- Screened cable
- 4 Switch with metallic cover
- 5 Line filter or screened power cable

Checklist for the EMC-compliant installation of controllers

# <span id="page-38-0"></span>**4.5 Checklist for the EMC-compliant installation of controllers**

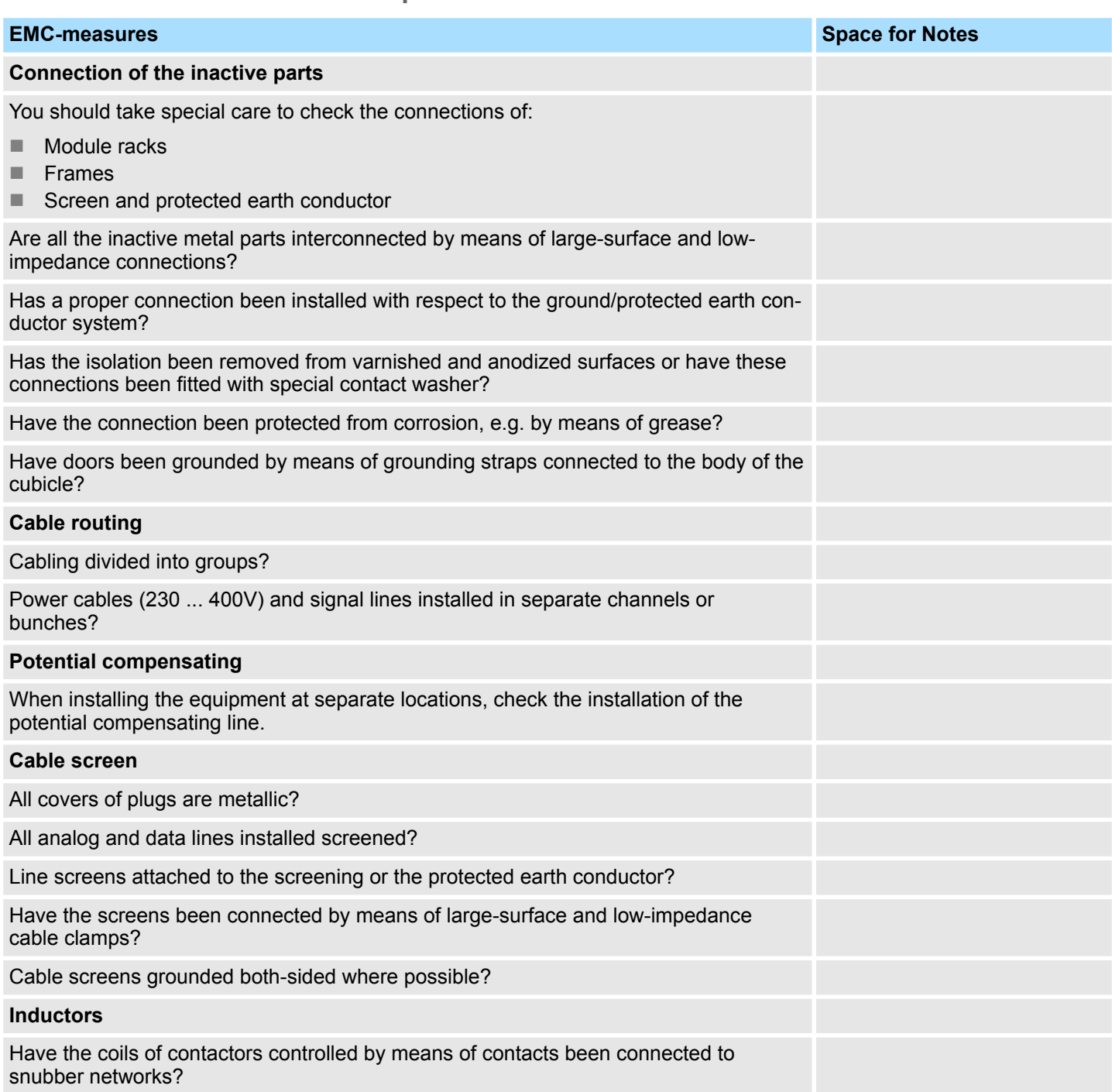